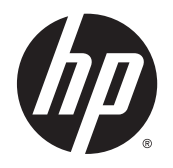

Руководство пользователя

© Hewlett-Packard Development Company, L.P., 2015.

Bluetooth - товарный знак соответствующего владельца, используемый Hewlett-Packard Company по лицензии. Intel, Celeron, Centrino и Pentium являются товарными знаками корпорации Intel в США и других странах. Microsoft и Windows являются зарегистрированными товарными знаками группы компаний Microsoft.

Приведенная в этом документе информация может быть изменена без уведомления. Гарантийные обязательства для продуктов и услуг HP приведены только в условиях гарантии, прилагаемых к каждому продукту и услуге. Никакие содержащиеся здесь сведения не могут рассматриваться как дополнение к этим условиям гарантии. НР не несет ответственности за технические или редакторские ошибки и упущения в данном документе.

Первое издание: август 2015 г.

Номер документа: 824309-251

#### Уведомление о продукте

В этом руководстве описываются функции, которые являются общими для большинства изделий. Некоторые функции могут быть недоступны на этом компьютере.

Перечень доступных функций зависит от версии операционной системы Windows. Для поддержки всех возможностей Windows на компьютере, возможно, придется обновить аппаратное и программное обеспечение или драйверы. Дополнительные сведения см. в разделе http://www.microsoft.com.

Чтобы ознакомиться с последней версией руководства пользователя, перейдите по адресу http://www.hp.com/support и выберите свою страну. Выберите Драйверы и загружаемые материалы и следуйте инструкциям на экране.

#### Использование программного обеспечения

Установка, копирование, загрузка или иное использование любого программного продукта, предустановленного на этом компьютере, означает согласие с условиями лицензионного соглашения НР. Если вы не принимаете условия лицензии, единственным способом защиты ваших прав является возврат всего неиспользованного продукта (оборудования и программного обеспечения) в течение 14 дней с полным возмещением стоимости в соответствии с Политикой возмещения организации, в которой был приобретен продукт.

За дополнительной информацией или с просьбой о возврате полной стоимости компьютера обращайтесь к продавцу.

### **Уведомление о безопасности**

**ВНИМАНИЕ!** Во избежание возможных ожогов или перегрева компьютера при работе не держите компьютер на коленях и не закрывайте вентиляционные отверстия. Используйте компьютер только на твердой ровной поверхности. Не допускайте перекрытия воздушного потока жесткими поверхностями, такими как корпус стоящего рядом принтера, или мягкими предметами, такими как подушки, ковры с ворсом или предметы одежды. Кроме того, при работе не допускайте соприкосновения адаптера переменного тока с кожей или мягкими предметами, такими как подушки, ковры или предметы одежды. Компьютер и адаптер питания удовлетворяют требованиям к допустимой для пользователей температуре поверхности, определенным международным стандартом безопасности оборудования, используемого в сфере информационных технологий (IEC 60950-1).

### **Настройка конфигурации процессора (только на некоторых моделях)**

**© ВАЖНО!** Некоторые модели компьютеров оснащены процессорами серий Intel® Pentium® N35xx/ N37xx или Celeron® N28xx/N29xx/N30xx/N31xx и операционной системой Windows®. **Если компьютер настроен, как описано выше, в настройке конфигурации процессора (msconfig.exe) не меняйте количество процессоров с 4 или 2 на 1.** Иначе компьютер не запустится. Чтобы восстановить первоначальные настройки, придется выполнять сброс параметров.

# Содержание

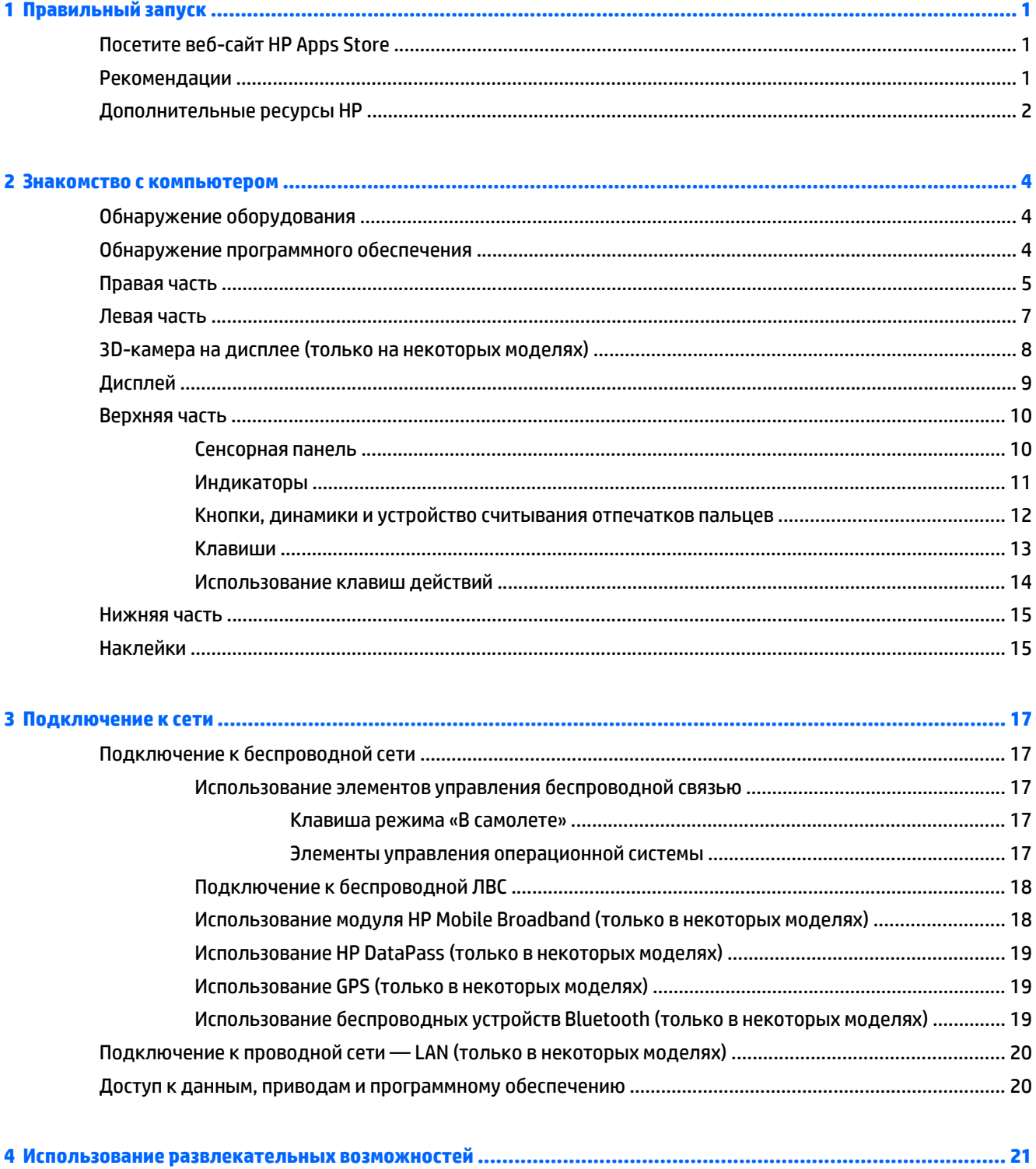

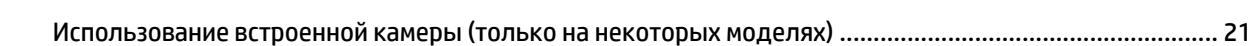

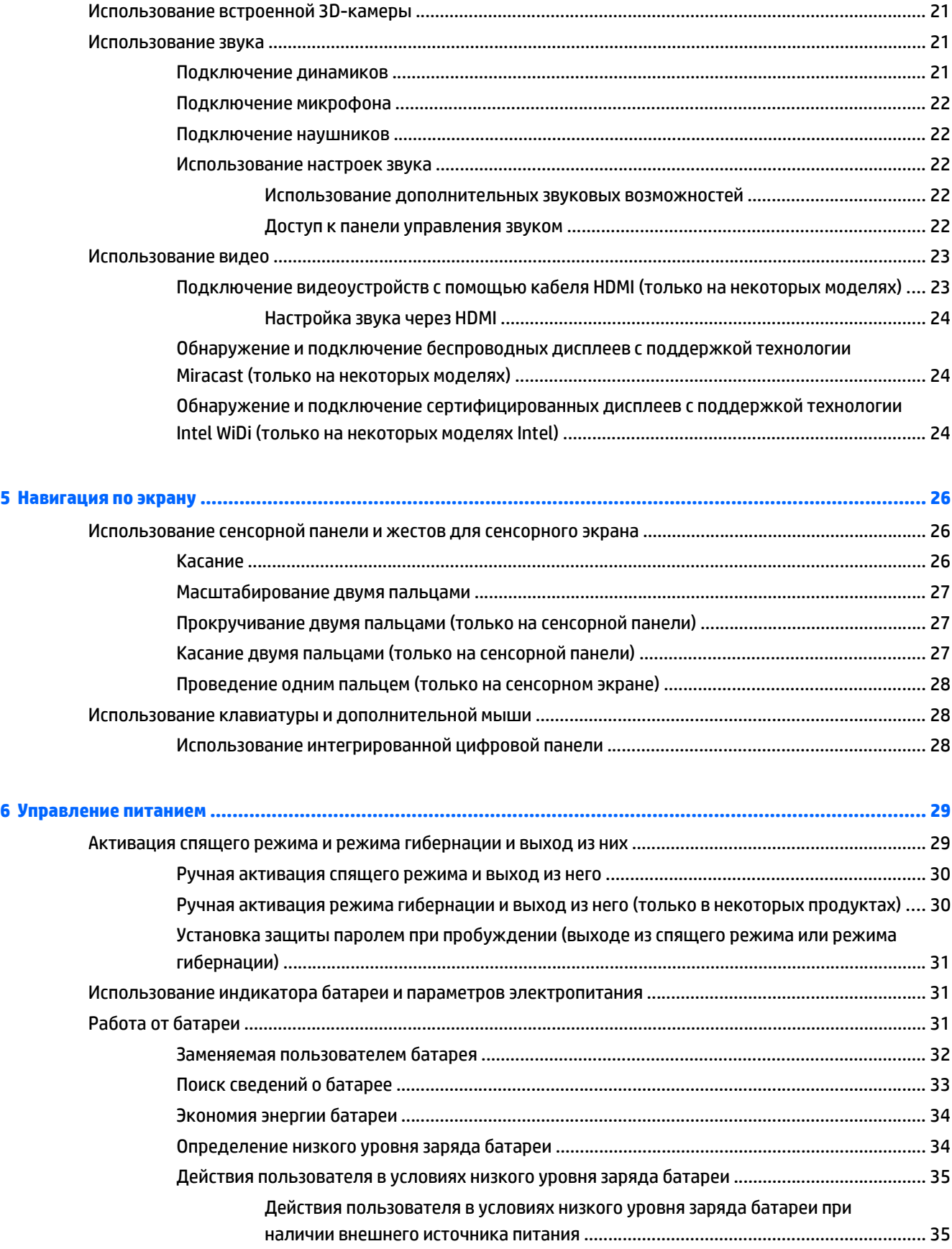

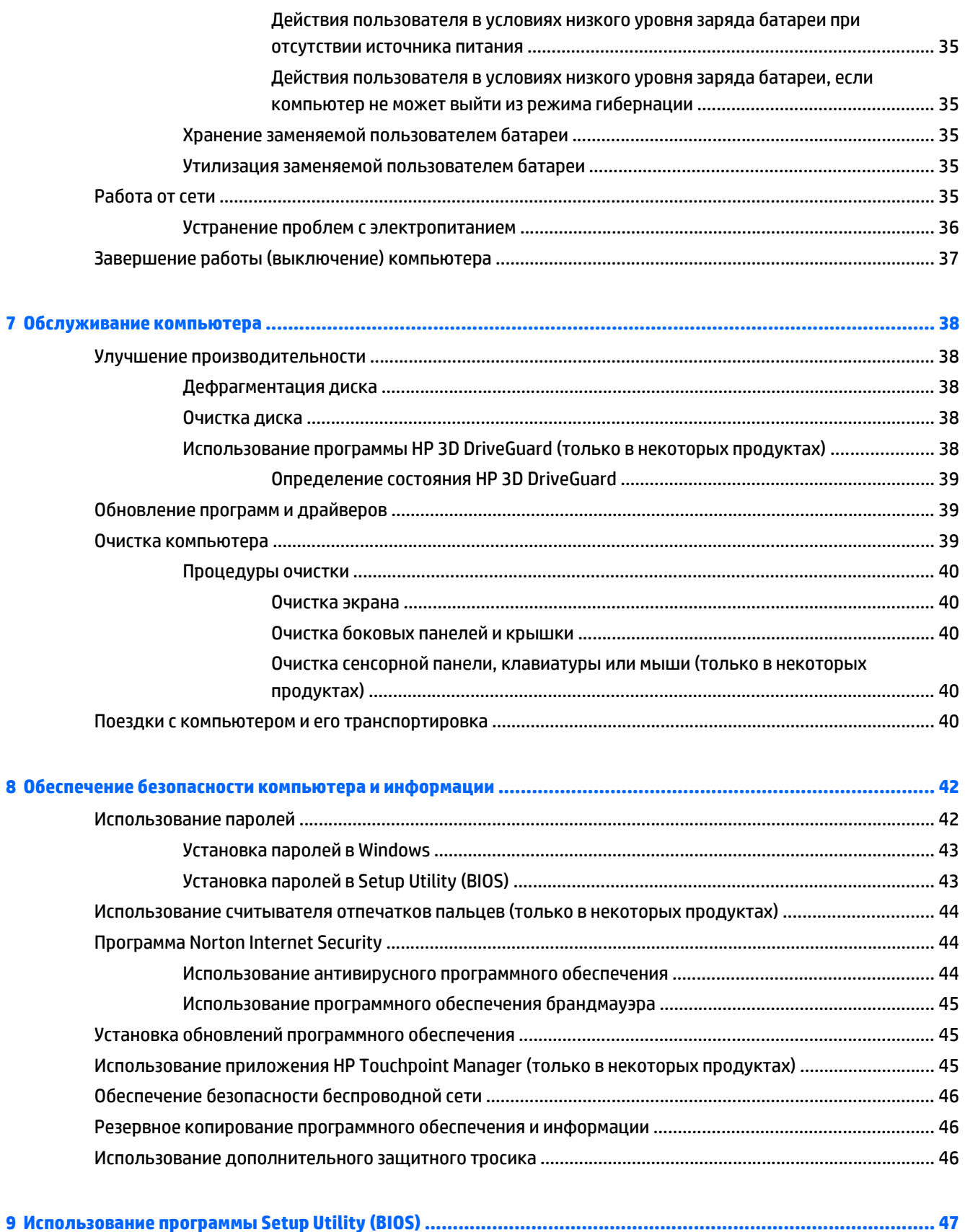

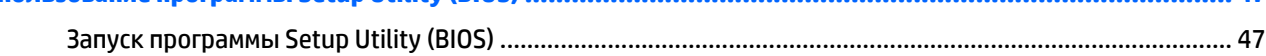

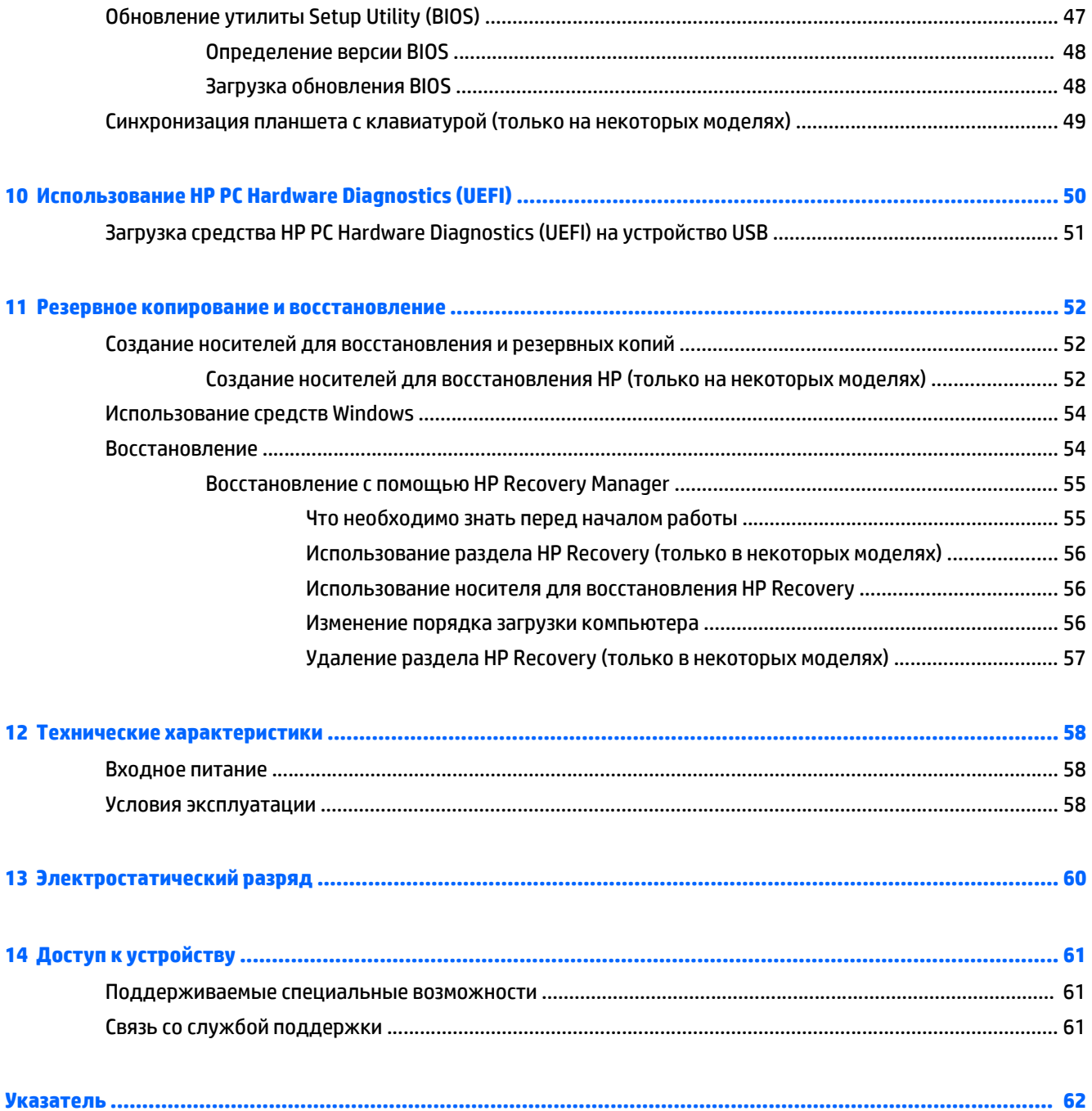

#### <span id="page-10-0"></span>Правильный запуск  $\blacksquare$

Этот компьютер — мощный инструмент, предназначенный для эффективной работы и увлекательных развлечений. В этом разделе приведены сведения об оптимальных методах работы с компьютером после его настройки, доступных развлекательных функциях, а также дополнительных ресурсах НР.

### Посетите веб-сайт HP Apps Store

В магазине HP Apps Store предлагается широкий выбор популярных игр, развлечений и музыкальных приложений, приложений для повышения производительности, а также эксклюзивных приложений для НР, которые можно загрузить на рабочий стол. Ассортимент регулярно обновляется и включает контент и предложения для разных регионов. Регулярно проверяйте наличие новинок и обновлений для функций в HP Apps Store.

<u>И</u> важно! Для доступа к HP Apps Store необходимо подключение к Интернету.

Для просмотра и загрузки приложения выполните указанные ниже действия.

Выберите кнопку Пуск, а затем выберите приложение Store. 1.

 $-$ или $-$ 

Выберите значок Store рядом с полем поиска на панели задач.

- $2.$ Для просмотра всех доступных приложений выберите HP Picks.
- **У примечание.** К HP Picks есть доступ лишь в некоторых странах.
- $3.$ Выберите приложение, которое необходимо загрузить, и следуйте инструкциям на экране. После завершения загрузки приложение появится на экране «Все приложения».

### **Рекомендации**

После настройки и регистрации компьютера рекомендуем выполнить описанные ниже действия, чтобы воспользоваться всеми преимуществами своего устройства.

- Резервное копирование данных жесткого диска на носители для восстановления. См. раздел Резервное копирование и восстановление на стр. 52.
- Если вы этого еще не сделали, подключитесь к проводной или беспроводной сети. Подробные сведения см. в разделе Подключение к сети на стр. 17.
- Ознакомьтесь с программным и аппаратным обеспечением компьютера. Дополнительные сведения см. в разделах Знакомство с компьютером на стр. 4 и Использование развлекательных возможностей на стр. 21.
- Обновите антивирусное программное обеспечение. См. раздел Использование антивирусного программного обеспечения на стр. 44.

### <span id="page-11-0"></span>**Дополнительные ресурсы HP**

Информацию о ресурсах, содержащих инструкции, подробные сведения о продукте и т. д. см. в данной таблице.

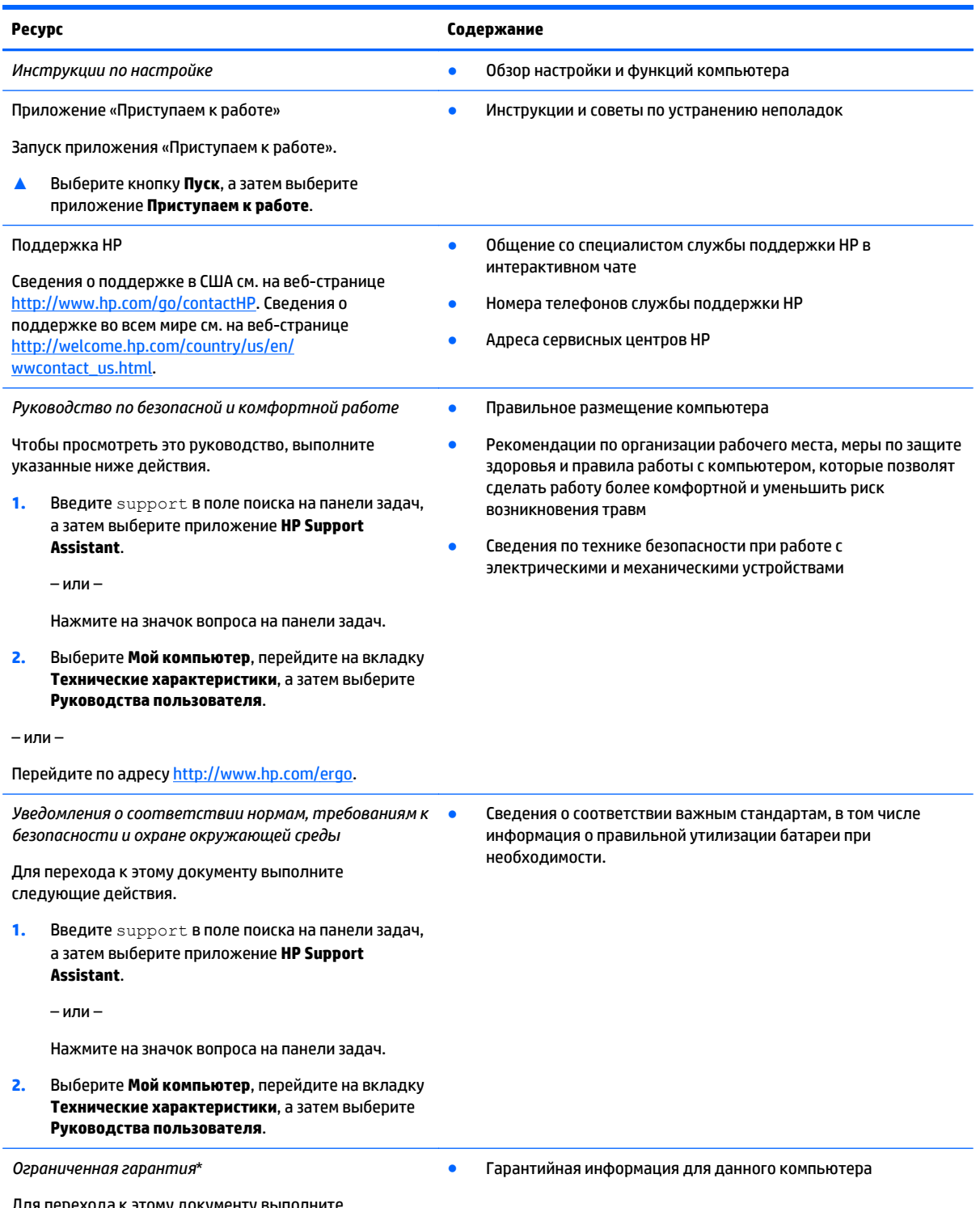

Для перехода к этому документу выполните следующие действия.

#### **Ресурс Содержание**

**1.** Введите support в поле поиска на панели задач, а затем выберите приложение **HP Support Assistant**.

– или –

Нажмите на значок вопроса на панели задач.

**2.** Выберите **Мой компьютер**, а затем — **Гарантия и службы**.

– или –

Перейдите по адресу [http://www.hp.com/go/](http://www.hp.com/go/orderdocuments) [orderdocuments.](http://www.hp.com/go/orderdocuments)

\* Условия применимой ограниченной гарантии HP находятся вместе с руководствами пользователя на устройстве и (или) на прилагаемом компакт-диске или DVD-диске. Для некоторых стран и регионов компания HP может включать в комплект поставки печатный экземпляр гарантии. Если печатный экземпляр гарантии не предоставляется, его можно заказать на вебстранице [http://www.hp.com/go/orderdocuments.](http://www.hp.com/go/orderdocuments) Если продукт приобретен в Азиатско-Тихоокеанском регионе, можно отправить запрос в компанию HP по адресу: Hewlett Packard, POD, P.O. Box 200, Alexandra Post Office, Singapore (Сингапур) 911507. Укажите наименование своего продукта, свое имя и фамилию, номер телефона и почтовый адрес.

## <span id="page-13-0"></span>**2 Знакомство с компьютером**

### **Обнаружение оборудования**

Для просмотра списка оборудования, установленного на компьютере, выполните указанные ниже действия.

**▲** Введите в поле поиска на панели задач диспетчер устройств, а затем выберите приложение **Диспетчер устройств**.

Будет показан список всех устройств, установленных на компьютере.

Чтобы отобразить информацию об аппаратных компонентах системы и номер версии BIOS, нажмите сочетание клавиш fn+esc (только на выбранных моделях).

### **Обнаружение программного обеспечения**

Чтобы просмотреть список программного обеспечения, установленного на компьютере, выполните указанные ниже действия.

**▲** Выберите кнопку **Пуск**, а затем выберите **Все приложения**.

– или –

Щелкните правой кнопкой мыши кнопку **Пуск**, а затем выберите **Программы и функции**.

## <span id="page-14-0"></span>Правая часть

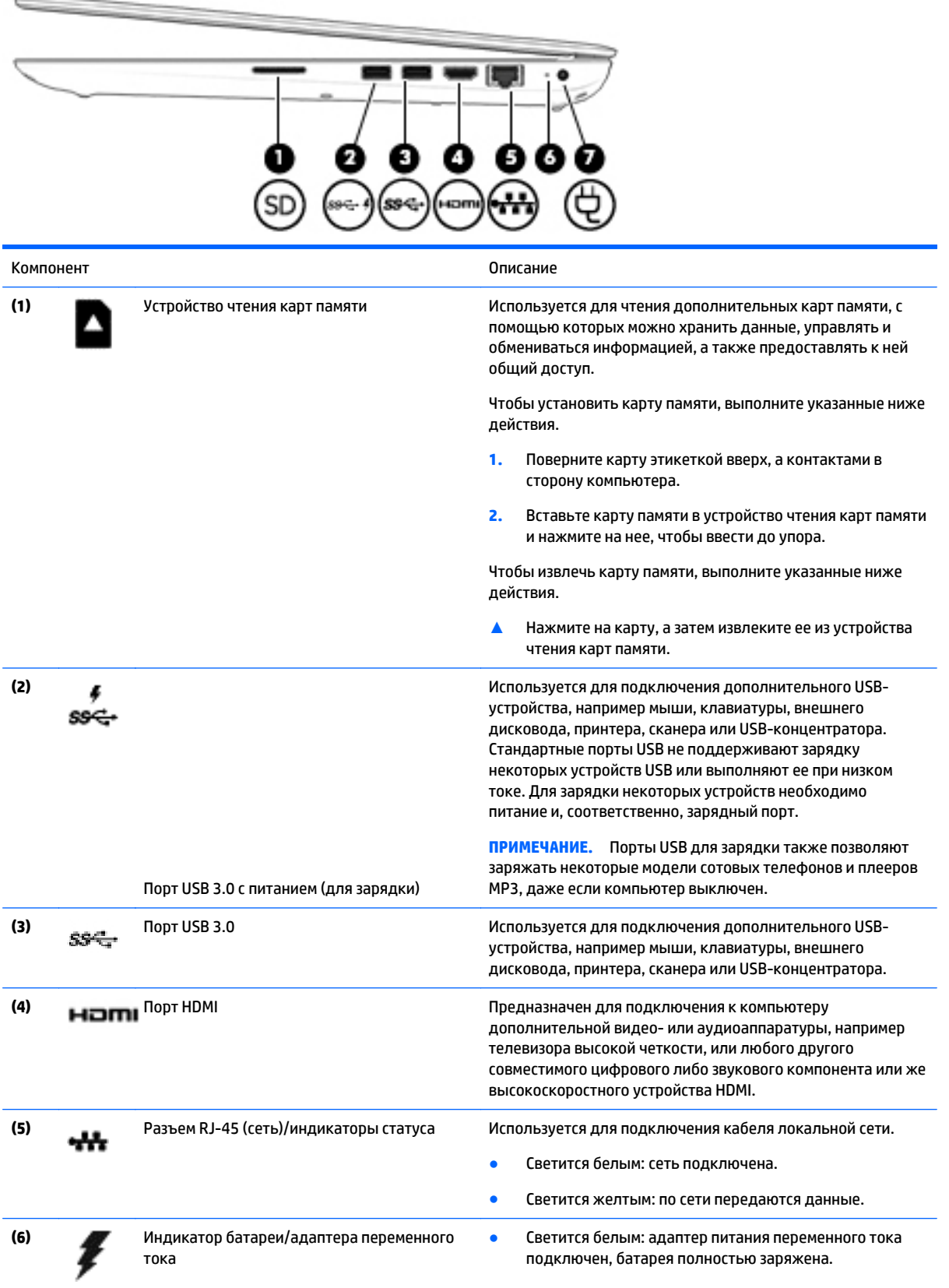

● Мигает белым: адаптер переменного тока отключен и достигнут низкий уровень заряда батареи. ● Желтый: компьютер подключен к внешнему источнику питания, батарея заряжается. ● Не светится: батарея не заряжается. **(7)** Разъем питания Используется для подключения адаптера переменного тока.

### <span id="page-16-0"></span>**Левая часть**

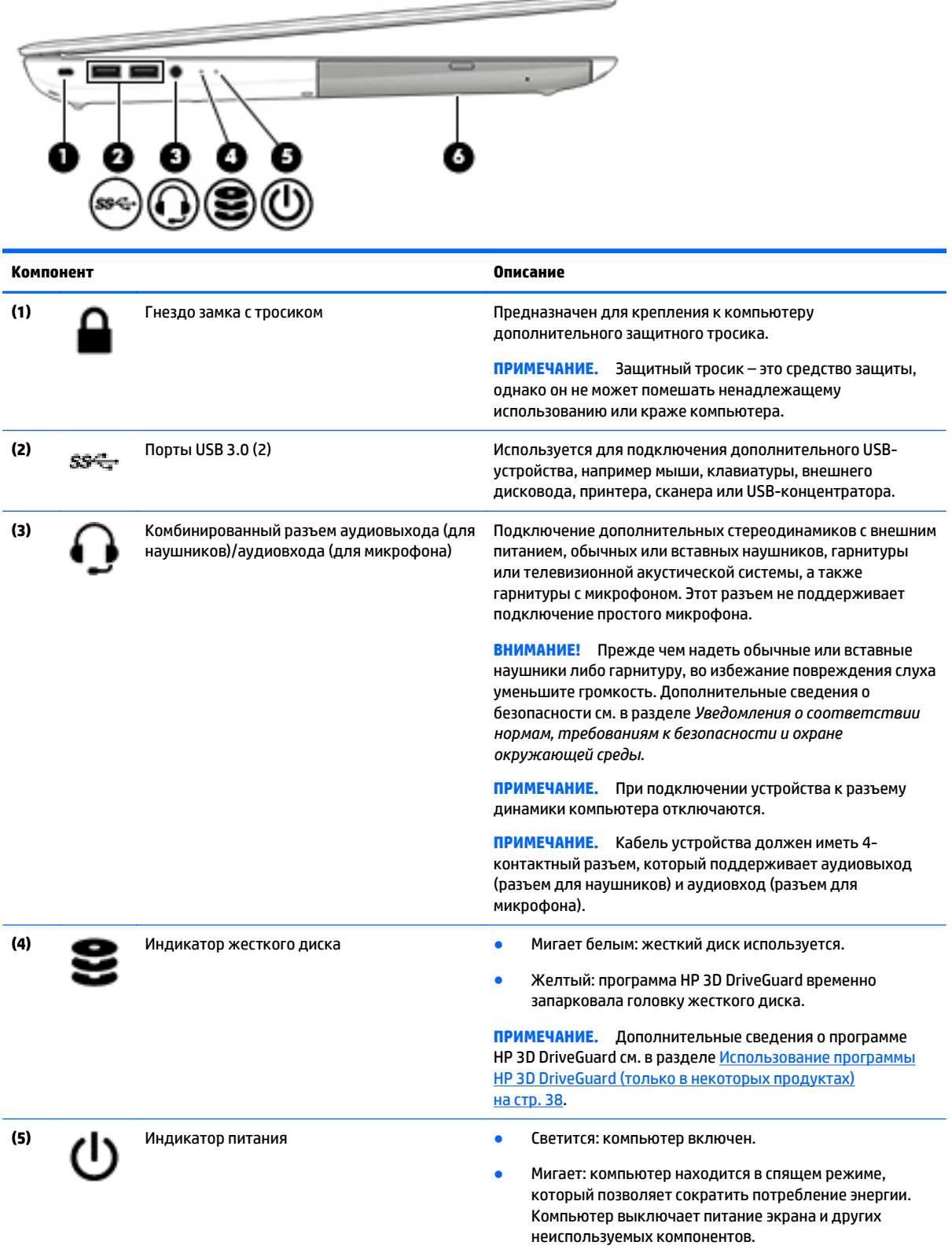

<span id="page-17-0"></span>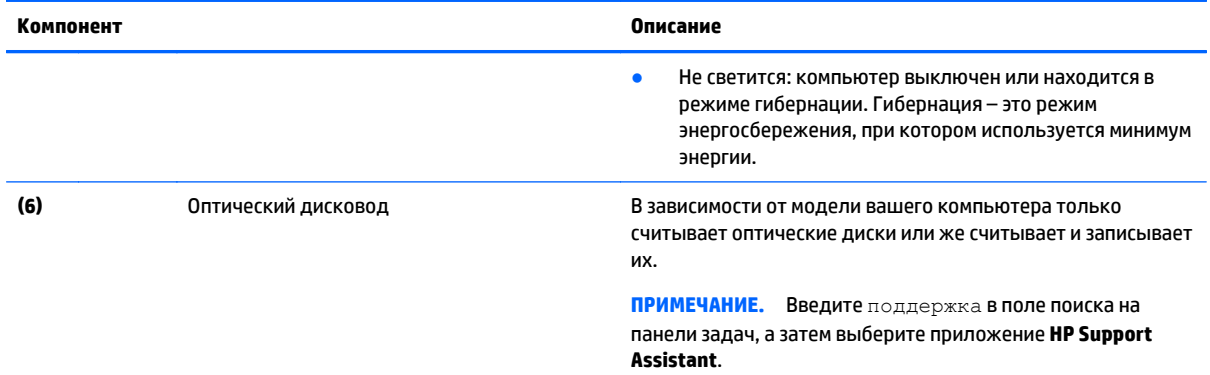

## **3D-камера на дисплее (только на некоторых моделях)**

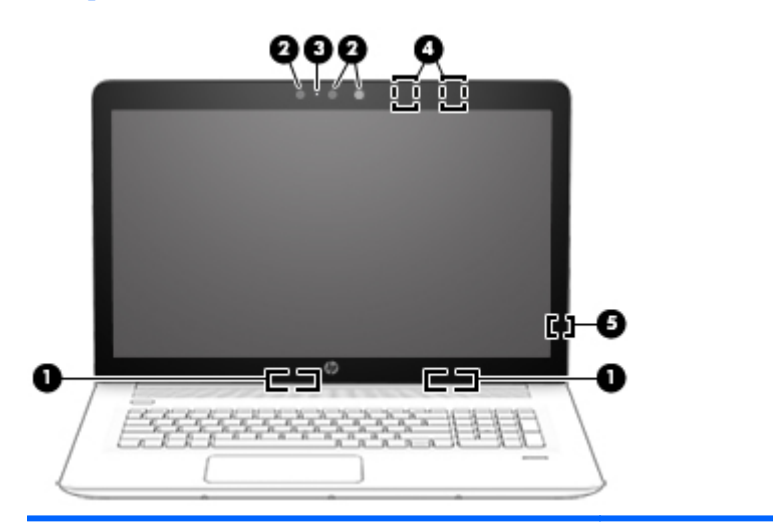

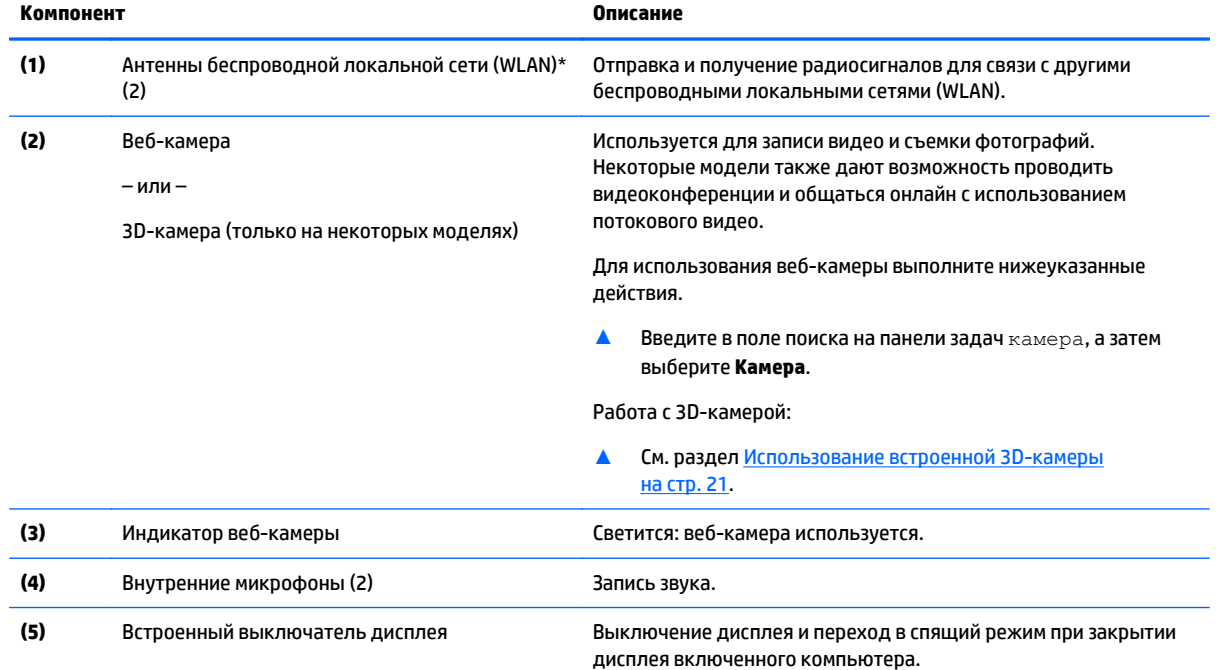

<span id="page-18-0"></span>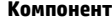

#### **Описание**

**ПРИМЕЧАНИЕ.** Встроенный выключатель дисплея не виден снаружи.

\*Антенны не видны снаружи компьютера. Для обеспечения оптимальной передачи данных в непосредственной близости от антенн не должно быть никаких препятствий.

Сведения о соответствии нормам беспроводной связи см. в документе *Уведомления о соответствии нормам, требованиям к безопасности и охране окружающей среды* в разделе, применимом к данной стране или региону.

## **Дисплей**

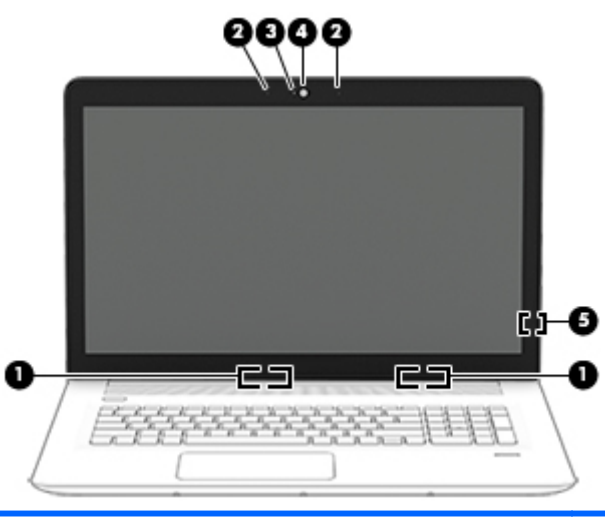

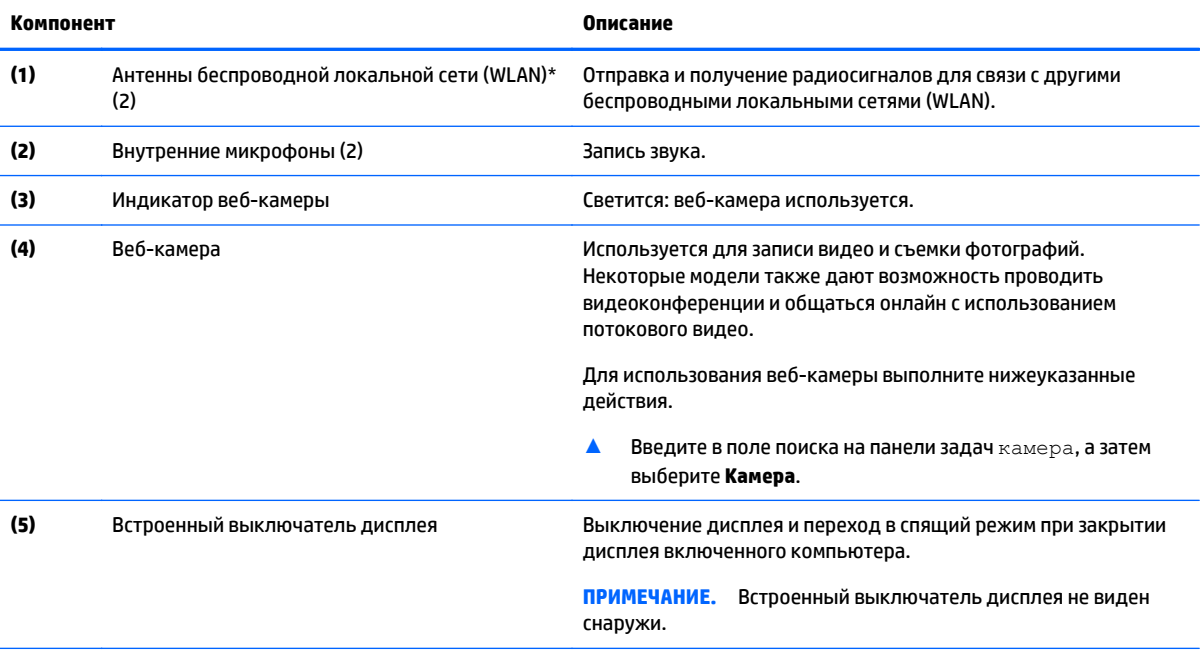

\*Антенны не видны снаружи компьютера. Для обеспечения оптимальной передачи данных в непосредственной близости от антенн не должно быть никаких препятствий.

Сведения о соответствии нормам беспроводной связи см. в документе *Уведомления о соответствии нормам, требованиям к безопасности и охране окружающей среды* в разделе, применимом к данной стране или региону.

## <span id="page-19-0"></span>**Верхняя часть**

### **Сенсорная панель**

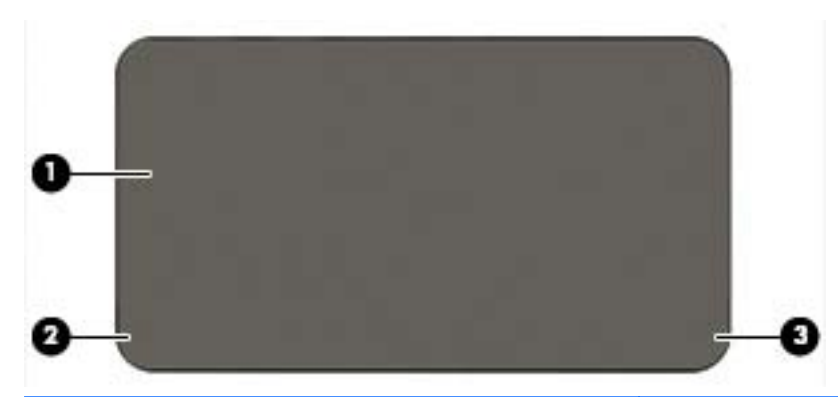

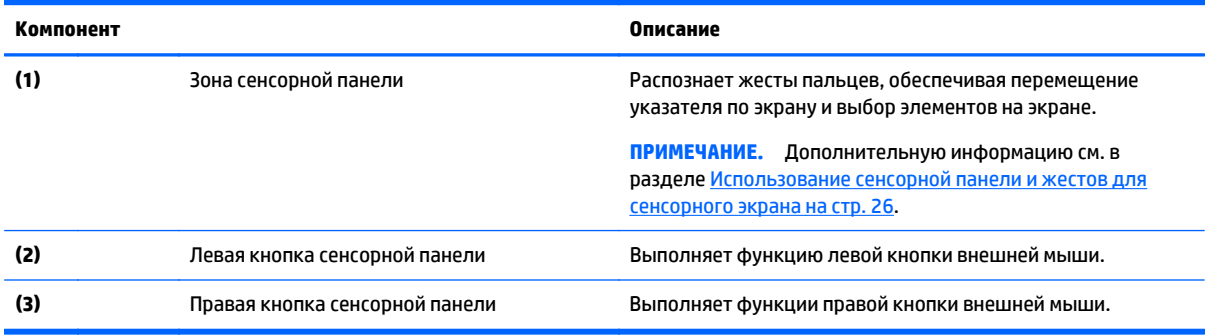

#### <span id="page-20-0"></span>**Индикаторы**

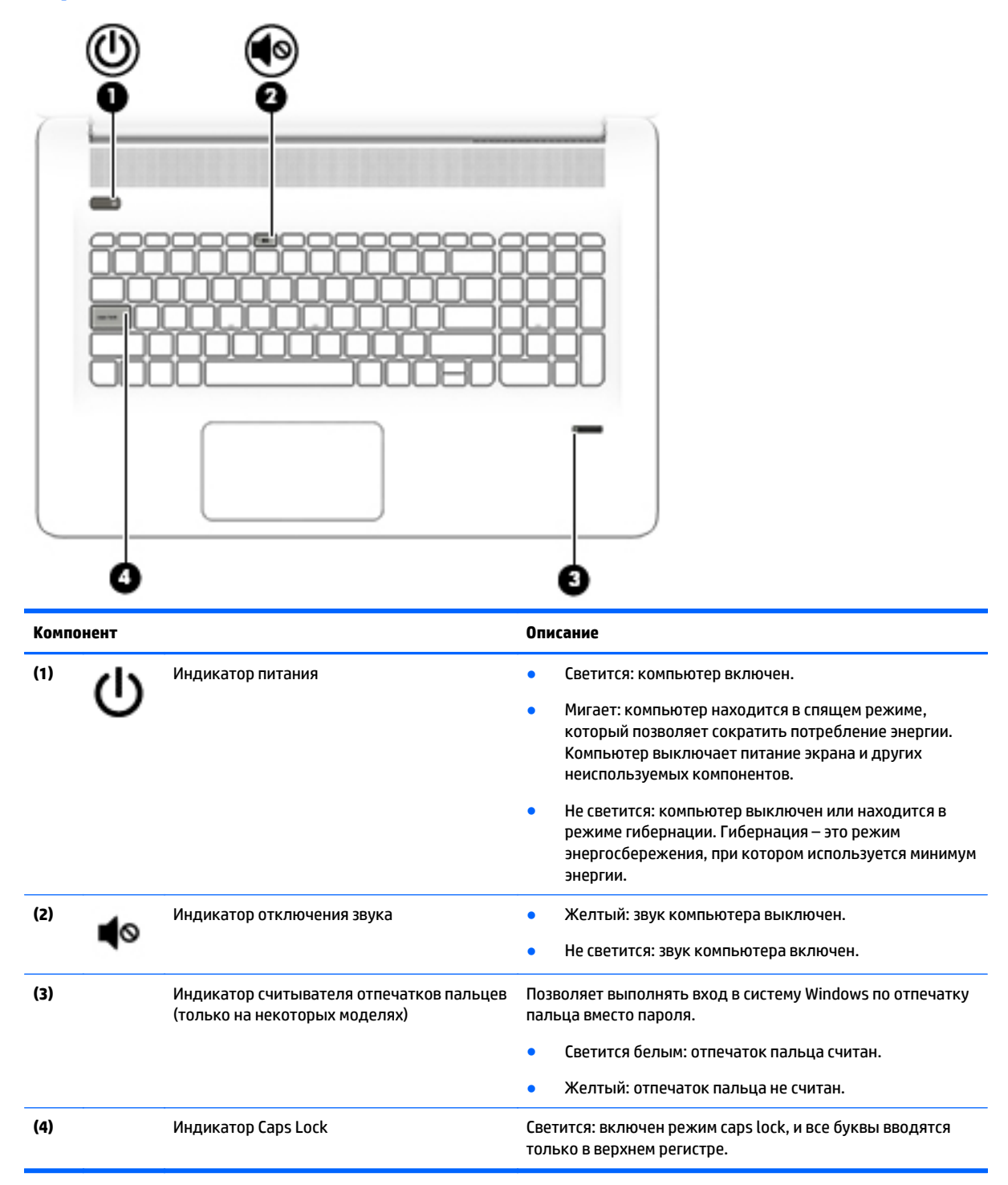

### <span id="page-21-0"></span>**Кнопки, динамики и устройство считывания отпечатков пальцев**

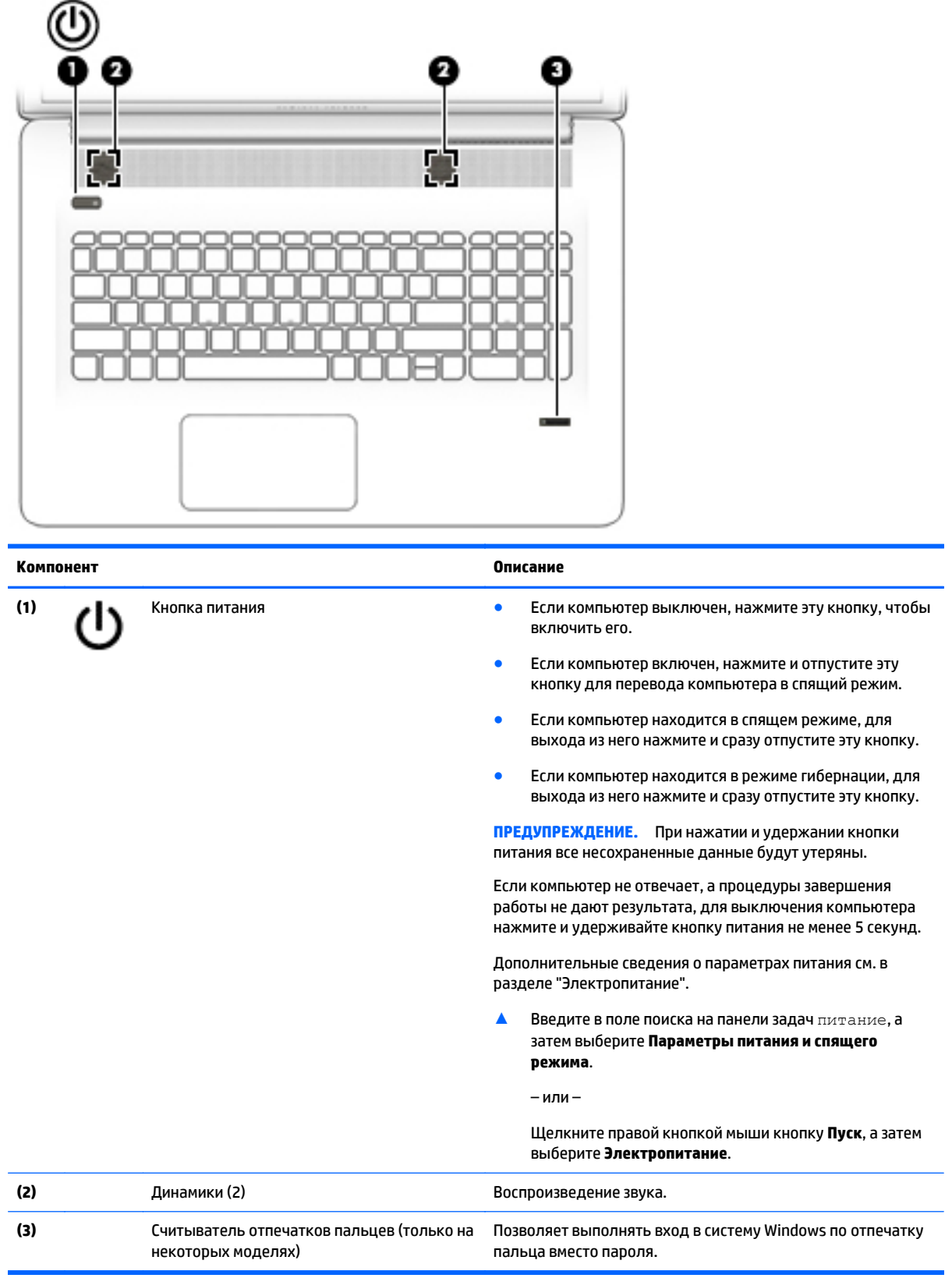

### <span id="page-22-0"></span>**Клавиши**

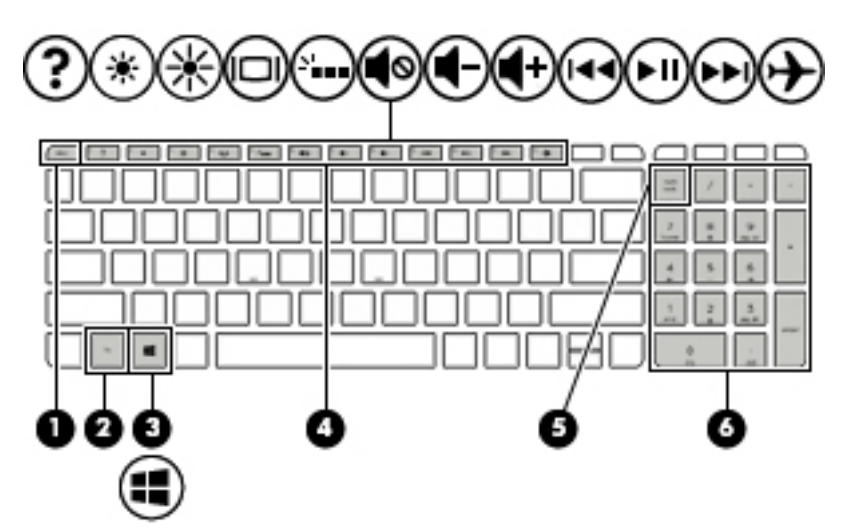

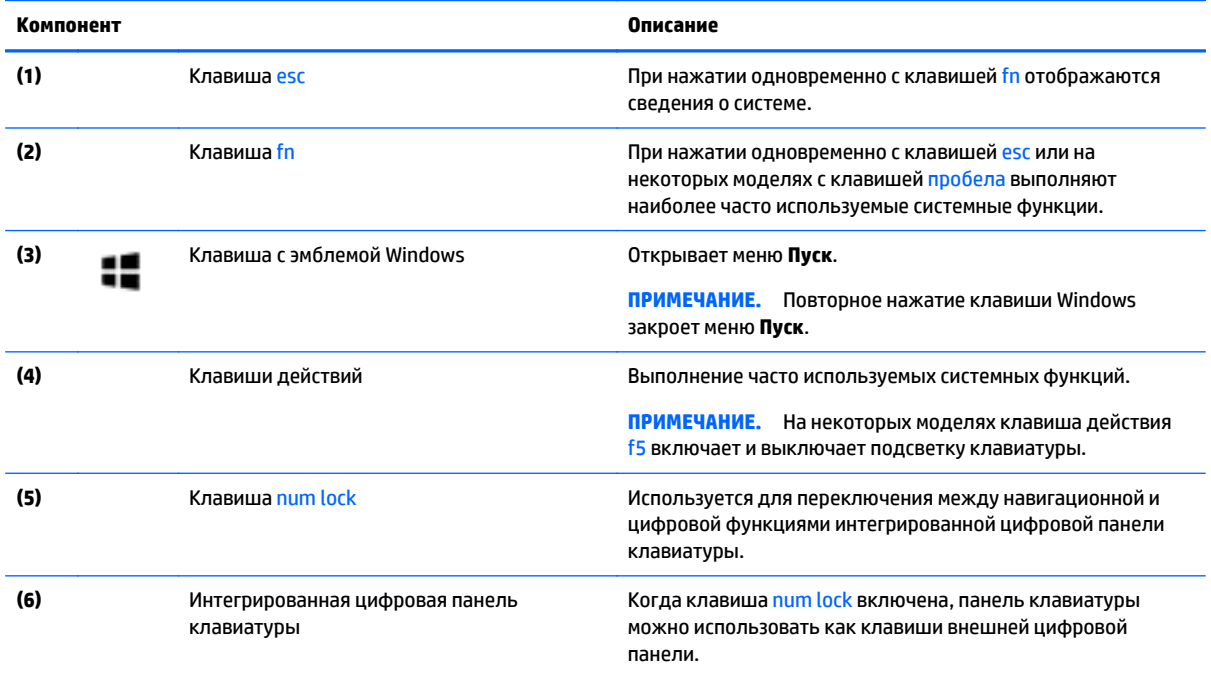

### <span id="page-23-0"></span>**Использование клавиш действий**

- Клавиша действия выполняет назначенную функцию.
- Значки на каждой из клавиш действия обозначают назначенные им функции.
- Для выполнения функции клавиши действия нажмите и удерживайте эту клавишу.

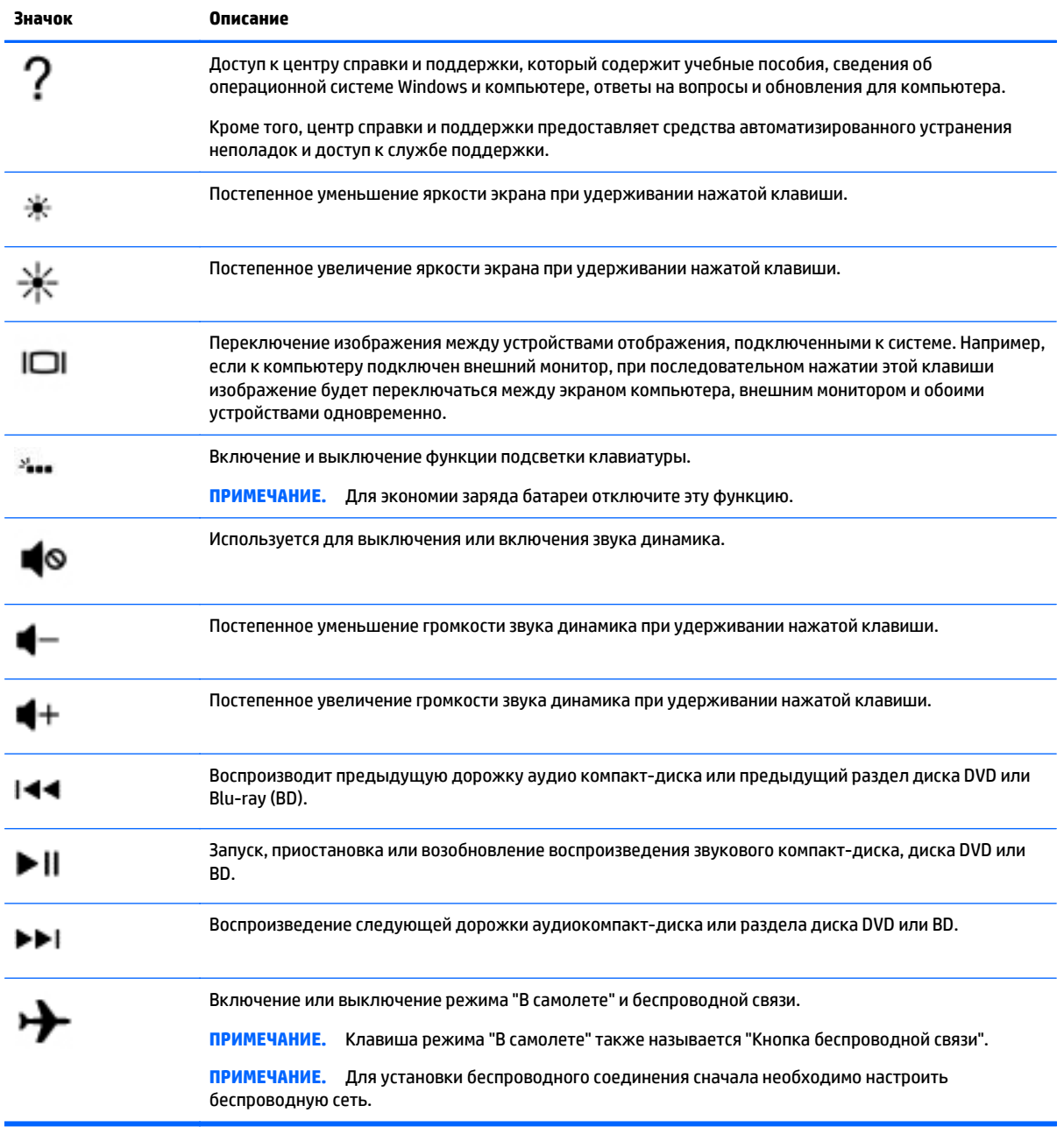

### <span id="page-24-0"></span>**Нижняя часть**

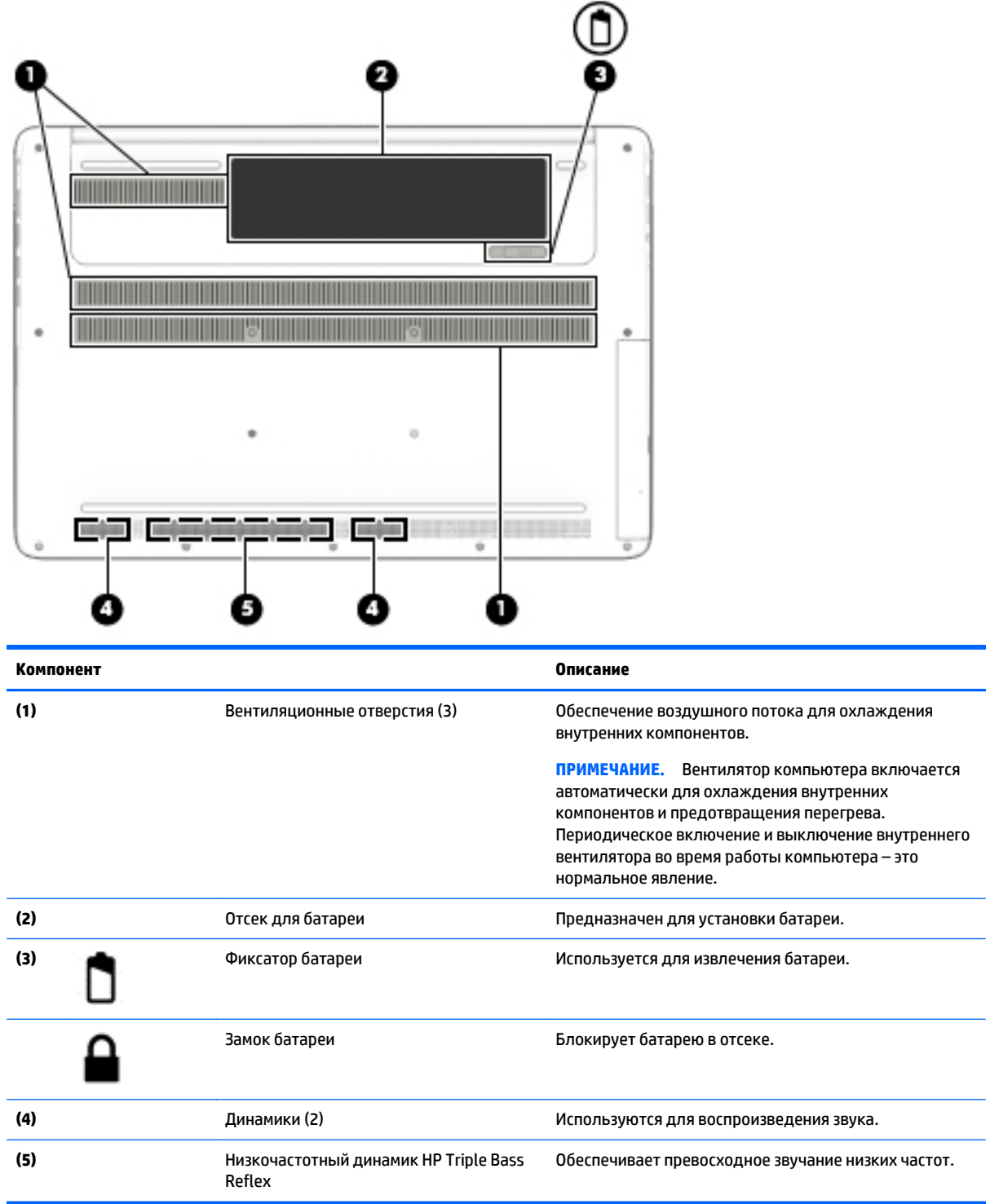

## **Наклейки**

Наклейки на компьютере содержат сведения, которые могут потребоваться при устранении неполадок или поездках с компьютером в другие страны.

- <u><sup>12</sup><sup>2</sup> ВАЖНО!</mark> Наклейки могут быть размещены в таких местах: на нижней панели компьютера, внутри</u> отсека для батареи, под служебной дверцей или на задней панели дисплея.
	- Сервисная наклейка содержит важную информацию, необходимую для идентификации вашего компьютера. Если вы обратитесь в службу поддержки, наш специалист, скорее всего, попросит вас назвать серийный номер вашего компьютера (а возможно, и номер продукта либо номер модели). Поэтому найдите эти данные, прежде чем связаться со службой поддержки.

Сервисная наклейка на вашем компьютере будет выглядеть как в примерах, приведенных ниже. См. рисунок, наиболее точно соответствующий наклейке на вашем компьютере.

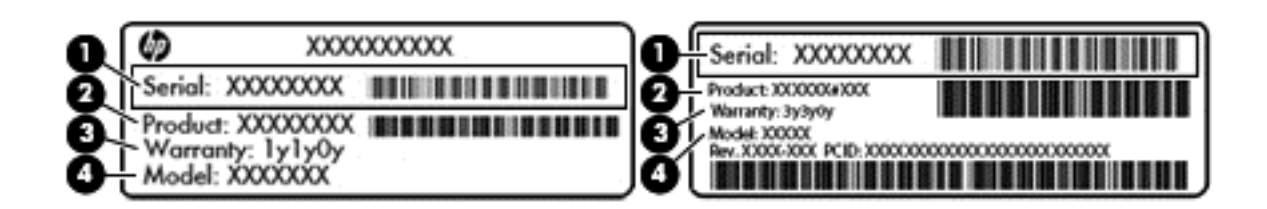

#### **Компонент**

- **(1)** Серийный номер
- **(2)** Номер продукта
- **(3)** Гарантийный период
- **(4)** Номер модели (только на некоторых моделях)

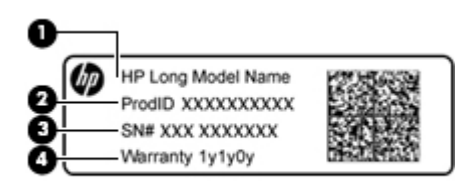

#### **Компонент**

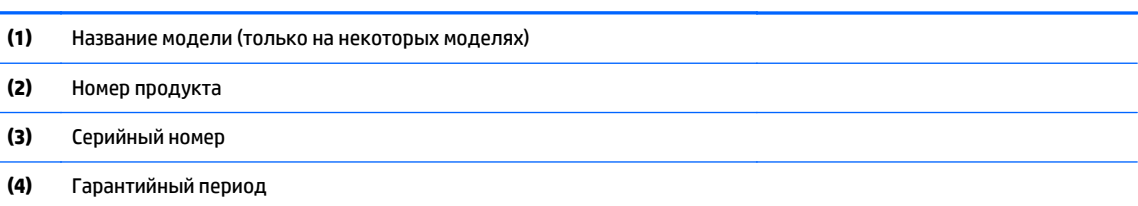

- Наклейка со сведениями о соответствии нормам содержит информацию о соответствии компьютера различным нормам и стандартам.
- Наклейки сертификации устройств беспроводной связи содержат сведения о дополнительных беспроводных устройствах и отметки об одобрении для стран/регионов, в которых эти устройства были разрешены для использования.

## <span id="page-26-0"></span>**3 Подключение к сети**

Вы можете брать компьютер во все поездки. Но даже дома, подключив компьютер к проводной или беспроводной сети, вы можете путешествовать в виртуальном мире и получать доступ к миллионам веб-сайтов. Этот раздел содержит сведения о том, как подключиться к этому миру.

### **Подключение к беспроводной сети**

Компьютер может иметь одно или несколько перечисленных далее устройств беспроводной связи.

- Устройство беспроводной ЛВС (WLAN) подключение компьютера к беспроводным локальным сетям (обычно называются сетями Wi-Fi, беспроводными ЛВС или WLAN) дома, в офисах, аэропортах, ресторанах, кафе, гостиницах и университетах. В беспроводной ЛВС каждое мобильное устройство беспроводной связи компьютера связывается с беспроводным маршрутизатором или точкой беспроводного доступа.
- Модуль HP Mobile Broadband: обеспечение беспроводного подключения на гораздо большей территории беспроводной глобальной сети (WWAN). Операторы мобильной связи устанавливают базовые станции (аналогично вышкам сотовой связи) на обширных географических территориях, что обеспечивает покрытие целых областей, регионов и даже стран.
- Устройство Bluetooth используется для создания личной сети (PAN) для подключения к другим устройствам с поддержкой Bluetooth, например, компьютерам, телефонам, принтерам, гарнитурам, динамикам и камерам. В личной локальной сети каждое устройство непосредственно связывается с другими устройствами. При этом они должны быть расположены близко друг к другу — обычно на расстоянии не более 10 метров (приблизительно 33 фута).

Дополнительные сведения о технологии беспроводной связи, Интернете и работе в сети см. в приложении «Приступаем к работе».

**▲** Выберите кнопку **Пуск**, а затем выберите приложение **Приступаем к работе**.

#### **Использование элементов управления беспроводной связью**

Управлять устройствами беспроводной связи можно с помощью указанных ниже функций.

- Клавиша режима «В самолете» (также называется кнопкой беспроводной связи или клавишей беспроводной связи) (в этой главе — клавиша режима «В самолете»)
- Элементы управления операционной системы

#### **Клавиша режима «В самолете»**

Компьютер может быть оборудован клавишей режима «В самолете», одним или несколькими устройствами беспроводной связи и одним или двумя индикаторами беспроводной связи. Все устройства беспроводной связи, установленные на компьютере, включаются производителем.

Индикатор беспроводной связи отображает наличие питания на всех устройствах беспроводной связи, а не состояние отдельных устройств.

#### **Элементы управления операционной системы**

Центр управления сетями и общим доступом позволяет настраивать подключение и сеть, подключаться к ней, а также выполнять диагностику и устранение сетевых проблем.

<span id="page-27-0"></span>Чтобы использовать элементы управления операционной системы, выполните указанные ниже действия.

- **1.** Введите панель управления в поле поиска на панели задач и выберите **Панель управления**.
- **2.** Выберите **Сеть и Интернет**, а затем **Центр управления сетями и общим доступом**.

Дополнительные сведения см. в приложении «Приступаем к работе».

**▲** Выберите кнопку **Пуск**, а затем выберите приложение **Приступаем к работе**.

### **Подключение к беспроводной ЛВС**

**ПРИМЕЧАНИЕ.** При настройке подключения к Интернету дома необходимо создать учетную запись у интернет-провайдера. Для приобретения услуги доступа к Интернету и модема обратитесь к местному интернет-провайдеру. Он поможет настроить модем, подключить кабель локальной сети к беспроводному маршрутизатору и проверить доступ к Интернету.

Чтобы подключиться к беспроводной локальной сети, выполните следующие действия.

- **1.** Убедитесь, что устройство беспроводной ЛВС включено.
- **2.** Выберите значок состояния сети на панели задач и подключитесь к одной из доступных сетей.

Если в беспроводной локальной сети используются функции обеспечения безопасности, для подключения потребуется указать код безопасности сети. Введите код и нажмите **Далее**, чтобы выполнить подключение.

- $\mathbb{F}^{\prime}$  **примечание.** Если в списке нет беспроводных локальных сетей, возможно, компьютер находится вне зоны действия беспроводного маршрутизатора или точки доступа.
- **<mark>Н</mark>У ПРИМЕЧАНИЕ.** Если вы не видите беспроводную локальную сеть, к которой хотите подключиться, нажмите правой кнопкой на значок состояния сети на панели задач и выберите **Открыть центр управления сетями и общим доступом**. Выберите **Создание и настройка нового подключения или сети**. Отобразится список параметров, позволяющий вручную найти сеть и подключиться к ней или создать новое подключение к сети.
- **3.** Следуйте инструкциям на экране для создания подключения.

После установки подключения выберите значок состояния сети в правой части панели задач, чтобы проверить имя и состояние подключения.

**ПРИМЕЧАНИЕ.** Радиус действия (зона распространения радиосигналов) зависит от реализации беспроводной локальной сети и производителя маршрутизатора, а также от помех, вызванных другими электронными устройствами и отражением сигналов от различных препятствий, таких как стены и перекрытия.

#### **Использование модуля HP Mobile Broadband (только в некоторых моделях)**

В вашем компьютере HP Mobile Broadband имеется встроенная поддержка услуги мобильной широкополосной связи. Когда вы подключите свой новый компьютер к сети оператора мобильной связи, то сможете свободно работать в Интернете, отправлять сообщения электронной почты и подключаться к корпоративной сети без точек доступа Wi-Fi.

**ПРИМЕЧАНИЕ.** Если на компьютере имеется HP DataPass, то инструкции в этом разделе не применимы. См. раздел [Использование](#page-28-0) HP DataPass (только в некоторых моделях) на стр. 19.

Для активации услуги мобильного широкополосного подключения может потребоваться идентификатор IMEI и/или номер MEID модуля HP Mobile Broadband. Этот номер может быть указан на <span id="page-28-0"></span>нижней панели компьютера, в отсеке для батареи, под служебной дверцей или на задней панели дисплея.

– или –

Номер можно определить, выполнив действия, указанные ниже.

- **1.** Выберите значок состояния сети на панели задач.
- **2.** Выберите **Показать параметры подключения**.
- **3.** В разделе **Широкополосная мобильная связь** выберите значок состояния сети.

Для пользования услугами некоторых операторов мобильных сетей требуется модуль идентификации абонента (SIM-карта). На SIM-карте содержатся базовые сведения о пользователе, например персональный идентификационный номер (PIN-код), а также сведения о сети. На некоторых компьютерах SIM-карта предварительно установлена. Если SIM-карта предварительно не установлена, она может прилагаться к документации по широкополосной мобильной связи HP, поставляемой с компьютером, или отдельно предоставляться оператором сети мобильной связи.

Для получения информации о высокоскоростной мобильной связи HP и активации услуги у предпочитаемого оператора мобильной сети см. информацию о высокоскоростной мобильной связи HP, прилагающуюся к компьютеру.

#### **Использование HP DataPass (только в некоторых моделях)**

HP DataPass обеспечивает доступ к широкополосной мобильной связи без годовых контрактов, использования кредитной карты и дополнительных платежей. С HP DataPass вы просто включаете устройство, регистрируетесь и устанавливаете подключение. При приобретении устройства вы получаете HP DataPass с пакетом передачи данных на месяц. Для получения дополнительной информации см. раздел <http://www.hp.com/go/hpdatapass>.

#### **Использование GPS (только в некоторых моделях)**

Компьютер может быть оснащен устройством GPS (Global Positioning System). Спутники GPS передают сведения о местоположении, скорости и направлении движения на системы, оснащенные GPSприемниками.

Дополнительные сведения см. в справке программы HP GPS and Location.

#### **Использование беспроводных устройств Bluetooth (только в некоторых моделях)**

Устройство Bluetooth обеспечивает канал беспроводной связи с небольшим радиусом действия, который заменяет физические кабельные соединения, обычно используемые для подключения указанных ниже электронных устройств.

- Компьютеры (настольные, переносные)
- Телефоны (сотовые, беспроводные, смартфоны)
- Устройства для работы с изображениями (принтер, камера)
- Аудиоустройства (гарнитура, динамики)
- Мышь
- Внешняя панель клавиатуры

<span id="page-29-0"></span>Устройства Bluetooth позволяют создать одноранговую сеть, благодаря чему можно создать личную локальную сеть устройств Bluetooth. Для получения сведений о настройке и использовании устройств Bluetooth см. справку по программе Bluetooth.

### **Подключение к проводной сети — LAN (только в некоторых моделях)**

Подключение к локальной сети используется для подключения компьютера к домашнему маршрутизатору напрямую (в отличие от беспроводного подключения) или для подключения к существующей сети в офисе.

Для подключения к локальной сети LAN требуется 8-контактный, RJ-45 (сетевой) кабель и сетевой разъем на компьютере.

Для подключения сетевого кабеля выполните указанные ниже действия.

- **1.** Подключите кабель локальной сети к сетевому разъему **(1)** на компьютере.
- **2.** Другой конец сетевого кабеля подключите к розетке локальной сети **(2)** или к маршрутизатору.
- **ПРИМЕЧАНИЕ.** Если кабель локальной сети имеет устройство подавления помех **(3)**, защищающее от воздействия телевизионных и радиосигналов, подключите кабель к компьютеру тем концом, на котором расположено это устройство.

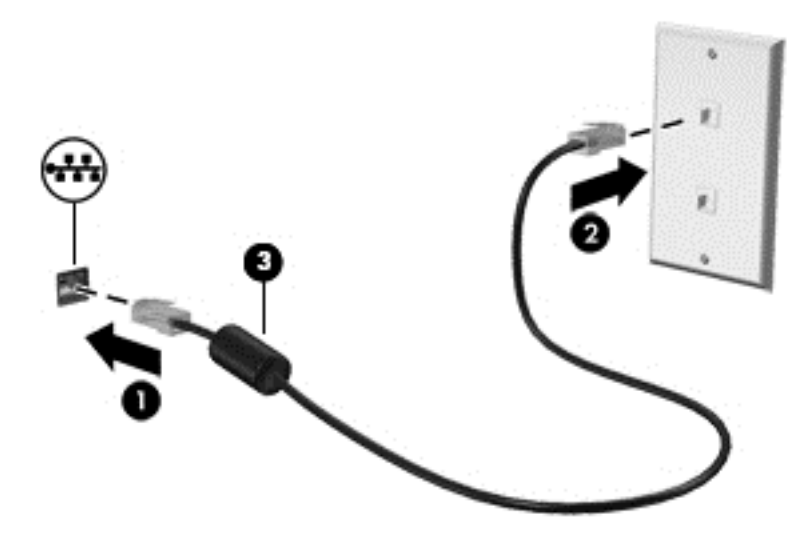

### **Доступ к данным, приводам и программному обеспечению**

Если ваш компьютер подключен к сети, вы не ограничены использованием только той информации, которая на нем хранится. Компьютеры, подключенные к сети, могут обмениваться между собой программным обеспечением и данными.

Дополнительные сведения о совместном использовании файлов, папок или дисков см. в приложении «Приступаем к работе».

**▲** Выберите кнопку **Пуск**, а затем выберите приложение **Приступаем к работе**.

**ПРИМЕЧАНИЕ.** Однако нельзя предоставить общий доступ к защищенным от копирования дискам, таким как фильмы или игры на DVD.

# <span id="page-30-0"></span>**4 Использование развлекательных возможностей**

Компьютер HP можно использовать в качестве центра развлечения для общения с помощью вебкамеры, прослушивания музыки и управления ею, загрузки и просмотра фильмов. Его также можно превратить в более мощный развлекательный центр, подключив к нему внешние устройства, например монитор, проектор, телевизор, динамики или наушники.

### **Использование встроенной камеры (только на некоторых моделях)**

Компьютер оборудован встроенной камерой для записи видео и съемки фотографий. Некоторые модели также дают возможность проводить видеоконференции и общаться онлайн с использованием потокового видео.

**▲** Чтобы получить доступ к камере, введите в поле поиска на панели задач камера, а затем выберите **Камера** из списка приложений.

### **Использование встроенной 3D-камеры**

3D-камере позволяет сканировать или захватывать 3D-изображения или видео. Имеются 3Dприложения для игр, видеочата, безопасности и совместной работы с эффектом присутствия, максимально расширяющие возможности 3D-камеры.

- Чтобы узнать, что можно делать с помощью 3D-камеры, введите в поле поиска на панели задач Intel RealSense Apps или щелкните значок на рабочем столе, чтобы перейти к приложению **Intel® RealSense™ Showcase** для просмотра и загрузки 3D-приложений.
- Чтобы попрактиковаться в работе с 3D-камерой, введите в поле поиска на панели задач  $\text{Intel}$ RealSense Training или щелкните значок на рабочем столе, чтобы запустить вводный обучающий ролик.

### **Использование звука**

На вашем компьютере или на некоторых его моделях с внешним оптическим дисководом можно воспроизводить музыкальные компакт-диски, загружать и прослушивать музыку, получать потоковый аудиоконтент из Интернета (в т. ч. радио), а также записывать звук или объединять звуковые файлы и видеофайлы для создания мультимедийного содержимого. Для лучшего прослушивания подсоедините внешние аудиоустройства, такие как динамики или наушники.

#### **Подключение динамиков**

Проводные динамики можно подключить через порт USB или разъем для наушников (аудиовыход) на компьютере либо стыковочном устройстве.

Для подключения беспроводных динамиков к компьютеру следуйте инструкциям производителя устройства. Сведения о подключении громкоговорителей высокой четкости к компьютеру см. в

разделе [Настройка](#page-33-0) звука через HDMI на стр. 24. Прежде чем подключать динамики, уменьшите громкость.

#### <span id="page-31-0"></span>**Подключение микрофона**

Для записи звука подключите микрофон к соответствующему разъему на компьютере. Для получения наилучших результатов говорите непосредственно в микрофон, а запись осуществляйте в условиях без фонового шума.

#### **Подключение наушников**

<u>∕∆ ВНИМАНИЕ!</u> Перед тем как надеть обычные наушники, вставные наушники или гарнитуру, во избежание повреждения слуха уменьшите громкость. Для получения дополнительных сведений о безопасности см. *Уведомления о соответствии нормам, требованиям к безопасности и охране окружающей среды*.

Для перехода к этому документу выполните следующие действия.

**1.** Введите поддержка в поле поиска на панели задач, а затем выберите приложение **HP Support Assistant**.

– или –

Нажмите на значок вопроса на панели задач.

**2.** Выберите **My PC**, перейдите на вкладку **Технические характеристики**, а затем выберите **Руководства пользователя**.

Наушники, совмещенные с микрофоном, называются *гарнитурой*. Проводную гарнитуру можно подключить к разъему аудиовыхода (для наушников)/аудиовхода (для микрофона) на компьютере.

Для подключения *беспроводной* гарнитуры к компьютеру следуйте инструкциям производителя устройства.

#### **Использование настроек звука**

Используйте параметры звука для настройки громкости системы, изменения звуков системы или управления аудиоустройствами.

Для просмотра или изменения параметров звука выполните указанные ниже действия.

**▲** На начальном экране введите панель управления и выберите **Панель управления**, затем **Оборудование и звук**, а затем **Звук**.

– или –

Щелкните правой кнопкой мыши кнопку **Пуск**, выберите **Панель управления**, затем **Оборудование и звук**, а затем **Звук**.

#### **Использование дополнительных звуковых возможностей**

На компьютере имеются дополнительные звуковые возможности, которыми можно управлять с помощью панели управления аудио. Прослушивать музыку с технологией B&O Play можно через внутренние динамики, внешние подключенные к порту USB динамики или наушники, подсоединенные к комбинированному разъему аудиовыхода (для наушников)/аудиовхода (для микрофона).

#### **Доступ к панели управления звуком**

Используйте панель управления аудио для просмотра и управления параметрами звука.

<span id="page-32-0"></span>На начальном экране введите панель управления, выберите Панель управления, затем Оборудование и звук, а затем Bang и Olufsen.

 $-$ или $-$ 

Щелкните правой кнопкой мыши кнопку Пуск, выберите Панель управления, затем Оборудование и звук, а затем Bang & Olufsen.

### Использование видео

Компьютер - это мощное видеоустройство, позволяющее просматривать потоковое видео с любимых веб-сайтов, а также загружать видео и фильмы для просмотра на компьютере без подключения к сети.

Для лучшего просмотра используйте один из видеопортов на компьютере для подключения внешнего монитора, проектора или телевизора.

<u>И</u> важно! Убедитесь, что внешнее устройство подключено к правильному порту с использованием надлежащего кабеля. Следуйте инструкциям производителя устройства.

Для получения сведений об использовании функций видео см. раздел справки и поддержки.

#### Подключение видеоустройств с помощью кабеля HDMI (только на некоторых моделях)

| Мари Гримечание. Для подключения устройства HDMI требуется кабель HDMI, который приобретается отдельно.

Для просмотра изображения экрана компьютера на мониторе или телевизоре высокой четкости подключите устройство высокой четкости в соответствии со следующими инструкциями.

Подключите один разъем кабеля HDMI к порту HDMI на компьютере. 1.

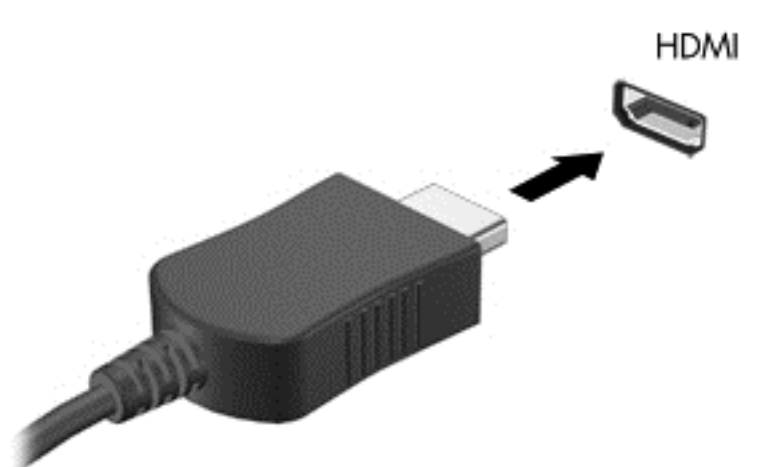

- Подключите другой конец кабеля подключите к монитору или телевизору высокой четкости.  $2.$
- 3. Нажимайте клавишу f4, чтобы переключать изображение экрана компьютера между 4 состояниями отображения.
	- Только экран ПК: просмотр изображения только на экране компьютера.  $\bullet$
	- Режим дублирования экрана: одновременный вывод изображения на экраны компьютера и  $\bullet$ внешнего устройства.
- <span id="page-33-0"></span>● **Режим расширенного экрана:** расширение изображения на экраны компьютера и внешнего устройства.
- **Только вторичный экран:** просмотр изображения только на экране внешнего устройства.

При каждом нажатии клавиши f4 меняется режим отображения.

**ПРИМЕЧАНИЕ.** Для получения наилучших результатов (особенно если выбран режим расширенного экрана) увеличьте разрешение экрана внешнего устройства, выполнив указанные ниже действия. Введите в поле поиска на панели задач панель управления, выберите **Панель управления**, выберите **Оформление и персонализация**. На вкладке **Дисплей** выберите **Настройка разрешения экрана**.

#### **Настройка звука через HDMI**

HDMI – это единственный видеоинтерфейс, поддерживающий видео и звук высокой четкости. После подключения телевизора HDMI к компьютеру можно включить звук HDMI, выполнив указанные ниже действия.

- **1.** Щелкните правой кнопкой мыши значок **Динамики** в области уведомлений в правой части панели задач и выберите пункт **Устройства воспроизведения**.
- **2.** На вкладке **Воспроизведение** щелкните название устройства цифрового выхода.
- **3.** Щелкните **По умолчанию** и выберите **ОК**.

Для переключения воспроизведения аудиопотока на динамики компьютера выполните указанные ниже действия.

- **1.** Щелкните правой кнопкой мыши значок **Динамики** в области уведомлений в правой части панели задач и выберите пункт **Устройства воспроизведения**.
- **2.** На вкладке "Воспроизведение" щелкните **Динамики**.
- **3.** Щелкните **По умолчанию** и выберите **ОК**.

#### **Обнаружение и подключение беспроводных дисплеев с поддержкой технологии Miracast (только на некоторых моделях)**

Чтобы распознать беспроводной дисплей с поддержкой технологии Miracast и подключиться к нему, не выходя из активного приложения, выполните следующие действия.

Чтобы открыть Miracast, выполните указанные ниже действия.

**▲** Введите проект в поле поиска на панели задач и щелкните **Вывод изображения на второй экран**. Щелкните значок **Подключение к беспроводному дисплею** и следуйте инструкциям на экране.

**ПРИМЕЧАНИЕ.** Чтобы узнать тип своего дисплея (с поддержкой технологии Miracast или Intel WiDi), см. документацию, прилагаемую к вашему телевизору или дополнительному дисплею.

#### **Обнаружение и подключение сертифицированных дисплеев с поддержкой технологии Intel WiDi (только на некоторых моделях Intel)**

Используйте приложения Intel WiDi для беспроводного проецирования отдельных файлов, таких как фотографии, музыкальные или видеофайлы, или для дублирования полного экрана компьютера с целью вывода изображения на экран телевизора или на второй дисплей.

Высококлассное решение Miracast, технология Intel WiDi, позволяет легко и эффективно подключить второй дисплей; обеспечивает полноэкранный режим дублирования; способствует повышению

скорости, улучшению качества и оптимизации масштабирования. Программное обеспечение Intel WiDi Media Share (только на некоторых моделях) обеспечивает легкость работы в многозадачном режиме и предоставляет средства для выбора и переноса отдельных мультимедийных файлов на дополнительный дисплей.

Для подключения к сертифицированным дисплеям с поддержкой технологии Intel WiDi выполните следующие действия.

**▲** Наведите указатель на верхний или нижний правый угол экрана, чтобы отобразились чудокнопки, после чего нажмите **Устройства**, выберите **Проект** и следуйте инструкциям на экране.

Чтобы открыть Intel WiDi:

**▲** на начальном экране введите Intel WiDi и выберите **Intel WiDi**.

Чтобы открыть Intel WiDi Media Share:

**▲** на начальном экране введите Intel WiDi Media Share и выберите **Intel WiDi Media Share**.

## <span id="page-35-0"></span>**5 Навигация по экрану**

Существует несколько способов навигации по экрану.

- Используйте жесты касания непосредственно на экране компьютера (только для некоторых продуктов)
- Используйте сенсорные жесты на сенсорной панели.
- Используйте клавиатуру и дополнительную мышь (приобретается отдельно)

### **Использование сенсорной панели и жестов для сенсорного экрана**

Посредством сенсорной панели можно осуществлять навигацию по экрану компьютера и управлять указателем с помощью простых движений пальцев. Используйте левую и правую кнопки сенсорной панели как соответствующие кнопки внешней мыши. Для перемещения по сенсорному экрану (только на некоторых моделях) используйте сенсорные жесты, описанные в данной главе, непосредственно на экране компьютера.

Также можно настраивать жесты и просмотреть демонстрации о том, как они работают. Введите в поле поиска на панели задач панель управления, выберите **Панель управления**, а затем выберите **Оборудование и звук**. В области **Устройства и принтеры** щелкните **Мышь**.

**ПРИМЕЧАНИЕ.** Если не указано иное, сенсорные жесты можно использовать на сенсорной панели или на сенсорном экране (только на некоторых моделей).

#### **Касание**

Используйте жест касания/двойного касания, чтобы выбрать или открыть элемент на экране.

Наведите указатель на требуемый элемент. Чтобы выбрать этот элемент, коснитесь сенсорной панели или сенсорного экрана одним пальцем. Открытие осуществляется двойным касанием.

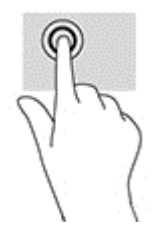
### <span id="page-36-0"></span>**Масштабирование двумя пальцами**

При помощи сжатия/масштабирования двумя пальцами можно изменять масштаб изображений и текста.

- Для уменьшения изображения коснитесь сенсорной панели или сенсорного экрана двумя разведенными пальцами и сдвиньте их.
- Для увеличения изображения коснитесь сенсорной панели или сенсорного экрана двумя соединенными пальцами и разведите их в стороны.

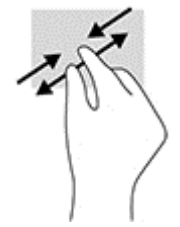

### **Прокручивание двумя пальцами (только на сенсорной панели)**

Используйте жест прокрутки двумя пальцами для перемещения вверх, вниз либо в сторону по странице или изображению.

● Установите два слегка раздвинутых пальца на сенсорную панель и перемещайте их вверх, вниз, влево или вправо.

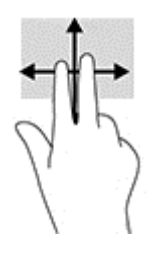

### **Касание двумя пальцами (только на сенсорной панели)**

Используйте жест касания двумя пальцами, чтобы открыть меню для объекта на экране.

**ПРИМЕЧАНИЕ.** Касание двумя пальцами аналогично щелчку правой кнопкой мыши.

● Коснитесь двумя пальцами зоны сенсорной панели, чтобы открыть меню параметров для выбранного объекта.

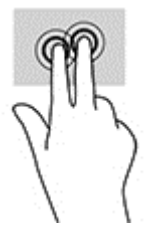

### <span id="page-37-0"></span>**Проведение одним пальцем (только на сенсорном экране)**

Используйте пролистывание одним пальцем для прокручивания списков и страниц или для перемещения объекта.

- Чтобы переместить указатель на экране, легко проведите одним пальцем по экрану в нужном направлении.
- Чтобы переместить объект, поместите палец на объект и проведите пальцем по экрану.

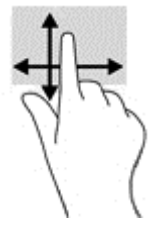

## **Использование клавиатуры и дополнительной мыши**

С помощью клавиатуры и мыши можно вводить текст, выбирать элементы, прокручивать страницы и выполнять те же функции, что и с помощью сенсорных жестов. Посредством клавиш действий и сочетаний клавиш на клавиатуре можно выполнять специальные функции.

÷ф. **СОВЕТ:** Клавиша Windows  $\blacksquare$  на клавиатуре или кнопка Windows  $\blacksquare$  на планшете позволяет

быстро вернуться на начальный экран из открытого приложения или из рабочего стола Windows. Чтобы вернуться к предыдущему экрану, нажмите клавишу или кнопку еще раз.

 **<b>ПРИМЕЧАНИЕ.** В зависимости от страны или региона клавиши и функции клавиатуры могут отличаться от описанных в данном разделе.

### **Использование интегрированной цифровой панели**

Компьютер оборудован интегрированной цифровой панелью клавиатуры; кроме того, поддерживаются дополнительная внешняя цифровая панель и дополнительная внешняя клавиатура с цифровой панелью. Подробную информацию об интегрированной цифровой панели клавиатуры см. в разделе [Клавиши](#page-22-0) на стр. 13.

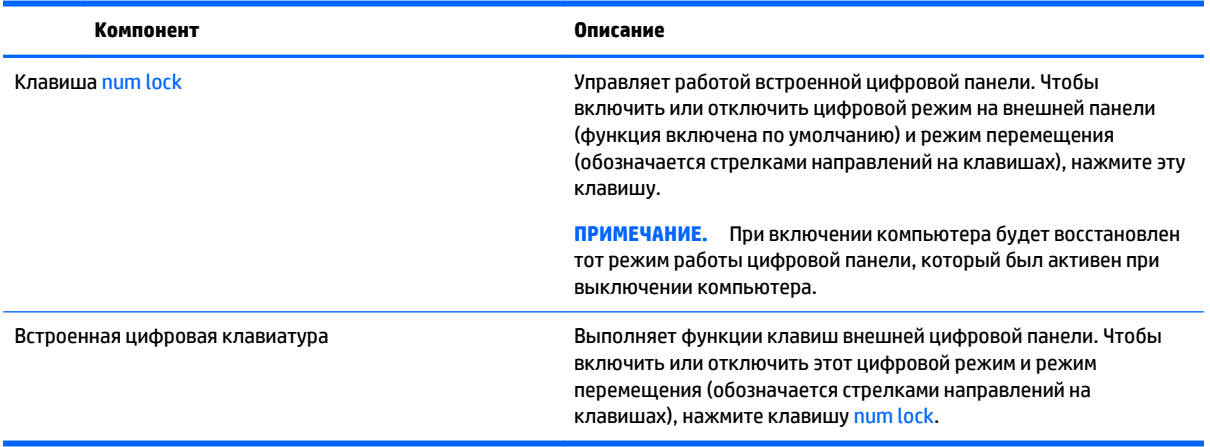

# <span id="page-38-0"></span>**6 Управление питанием**

Компьютер может работать как от батареи, так и от внешнего источника питания. Если компьютер работает от батареи, и нет возможности подключить его к внешнему источнику переменного тока, очень важно контролировать и экономить заряд батареи.

## **Активация спящего режима и режима гибернации и выход из них**

Windows поддерживает два режима энергосбережения: спящий режим и режим гибернации.

- Спящий режим режим автоматически запускается после периода бездействия. Выполненная работа сохраняется в память, позволяя быстро возобновить ее потом. Перевод в спящий режим также можно выполнить вручную. Дополнительную информацию см. в разделе Ручная [активация](#page-39-0) [спящего](#page-39-0) режима и выход из него на стр. 30.
- Режим гибернации автоматически запускается при достижении критически низкого уровня заряда батареи. При переходе компьютера в режим гибернации текущие данные сохраняются в специальном файле гибернации на жестком диске, после чего компьютер выключается. Переход в режим гибернации также можно выполнить вручную. Дополнительную информацию см. в разделе Ручная активация режима [гибернации](#page-39-0) и выход из него (только в некоторых продуктах) на стр[. 30](#page-39-0).

**ПРЕДУПРЕЖДЕНИЕ.** Чтобы предотвратить возможное ухудшение качества воспроизведения звука и видеозаписей, отказ функций воспроизведения или потерю данных, не следует активизировать спящий режим во время чтения или записи компакт-диска, или внешней карты памяти.

#### <span id="page-39-0"></span>**Ручная активация спящего режима и выход из него**

Ниже описаны способы активации спящего режима.

- Закройте экран.
- Нажмите кнопку **Пуск**, выберите значок **Питание**, а затем выберите **Спящий режим**.

Можно выйти из спящего режима следующими способами.

- Нажмите и сразу отпустите кнопку питания.
- Если компьютер закрыт, откройте его.
- Нажмите клавишу на клавиатуре.
- Коснитесь сенсорной панели.

При выходе из спящего режима засветятся индикаторы питания, а на экране восстановится прежнее изображение.

**ПРИМЕЧАНИЕ.** Если установлен пароль для выхода из спящего режима, для восстановления прежнего изображения на экране необходимо ввести пароль Windows.

### **Ручная активация режима гибернации и выход из него (только в некоторых продуктах)**

Активируйте запрашиваемый пользователем режим гибернации и измените другие параметры питания, а также время ожидания, в пункте «Параметры электропитания» следующим образом.

**1.** Введите параметры электропитания в поле поиска на панели задач, а затем выберите **Параметры электропитания**.

– или –

Нажмите правой кнопкой мыши на значок **индикатора батареи** , а затем выберите

#### **Параметры электропитания**.

- **2.** На панели слева выберите **Действие кнопки питания**.
- **3.** Выберите **Изменить параметры, которые сейчас недоступны**, а затем в области **При нажатии кнопки питания** выберите **Режим гибернации**.

– или –

В разделе **Параметры завершения работы** поставьте флажок напротив **Режим гибернации**, чтобы показать параметры режима гибернации в меню завершения работы.

#### **4.** Выберите **Сохранить изменения**.

Для выхода из режима гибернации выполните нижеуказанные действия.

**▲** Нажмите и сразу отпустите кнопку питания.

При выходе компьютера из режима гибернации засветятся индикаторы питания, а на экране восстановится прежнее изображение.

**ПРИМЕЧАНИЕ.** Если установлен пароль для выхода из режима гибернации, для восстановления прежнего изображения на экране необходимо ввести пароль Windows.

### <span id="page-40-0"></span>**Установка защиты паролем при пробуждении (выходе из спящего режима или режима гибернации)**

Чтобы при выходе из спящего режима или режима гибернации появлялся запрос на ввод пароля, выполните следующие действия.

**1.** Введите параметры электропитания в поле поиска на панели задач, а затем выберите **Параметры электропитания**.

– или –

Нажмите правой кнопкой мыши на значок **индикатора батареи** , а затем выберите **Параметры электропитания**.

- **2.** На левой панели выберите **Запрос пароля при пробуждении**.
- **3.** Выберите **Изменить параметры, которые сейчас недоступны**.
- **4.** Выберите **Запрашивать пароль (рекомендуется)**.
- **ПРИМЕЧАНИЕ.** Чтобы создать пароль учетной записи пользователя или изменить текущий пароль, выберите **Создание или изменение пароля учетной записи пользователя** и следуйте инструкциям на экране. Если создание или изменение пароля учетной записи не требуется, перейдите к шагу 5.
- **5.** Выберите **Сохранить изменения**.

## **Использование индикатора батареи и параметров электропитания**

Индикатор батареи находится на панели задач Windows. Индикатор батареи позволяет быстро получать доступ к параметрам питания и просматривать уровень оставшегося заряда батареи.

- Чтобы отобразить процент оставшегося уровня заряда батареи и текущую схему управления питанием, переместите указатель на значок индикатора батареи  $\blacksquare$ .
- Чтобы получить доступ к параметрам электропитания, нажмите правой кнопкой мыши на значок индикатора батареи и выберите в списке нужный элемент. Можно также ввести параметры электропитания в поле поиска на панели задач, а затем выбрать **Параметры электропитания**.

Различные значки индикатора батареи указывают, работает компьютер от внешнего источника питания или от батареи. При наведении курсора на значок появляется сообщение, если достигнут низкий или критический уровень заряда батареи.

# **Работа от батареи**

Компьютер работает от батареи, если в нем установлена заряженная аккумуляторная батарея и он не подключен к внешнему источнику переменного тока. Когда компьютер выключен и отключен от внешнего источника питания, батарея в компьютере постепенно разряжается. Если достигнут низкий или критически низкий уровень заряда батареи, компьютер сообщает об этом.

Срок службы батареи компьютера зависит от параметров управления энергопотреблением, программ, используемых на компьютере, яркости экрана, подключенных к компьютеру внешних устройств и других факторов.

### <span id="page-41-0"></span>**Заменяемая пользователем батарея**

**ВНИМАНИЕ!** Из соображений безопасности используйте только прилагаемую к компьютеру заменяемую пользователем батарею, предоставленную HP запасную батарею или приобретенную в HP совместимую батарею.

**ПРЕДУПРЕЖДЕНИЕ.** Если заменяемая пользователем батарея является единственным источником питания компьютера, ее извлечение может привести к потере данных. Во избежание потери данных перед извлечением батареи сохраните все данные и завершите работу компьютера с помощью Windows.

Чтобы удалить заменяемую пользователем батарею, см. подробные инструкции и рисунок, наиболее точно соответствующие вашему компьютеру:

- **1.** Переверните компьютер и положите его на плоскую поверхность батареей к себе.
- **2.** Сдвиньте фиксатор **(1)**, чтобы высвободить батарею.
	- **ПРИМЕЧАНИЕ.** Фиксатор батареи автоматически вернется в исходное положение.
- **3.** Извлеките батарею **(2)** из компьютера.

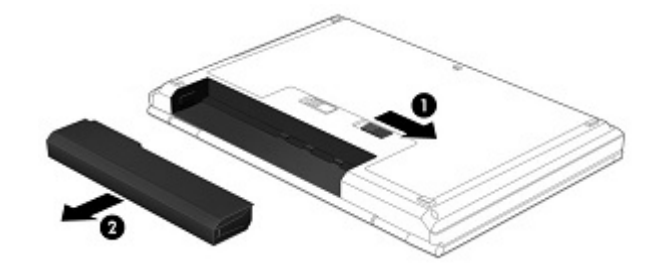

– или –

- **1.** Переверните компьютер и положите его на плоскую поверхность батареей к себе.
- **2.** Сдвиньте блокирующий фиксатор батареи **(1)**, чтобы разблокировать батарею, а затем фиксатор батареи **(2)**, чтобы освободить ее.
	- **ПРИМЕЧАНИЕ.** Фиксатор батареи автоматически вернется в исходное положение.
- **3.** Извлеките батарею **(3)** из компьютера.

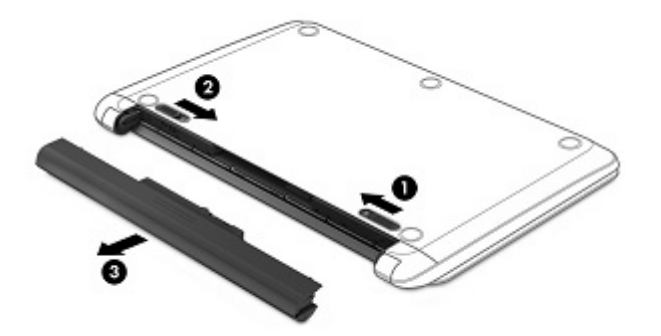

– или –

- <span id="page-42-0"></span>**1.** Переверните компьютер и положите его на плоскую поверхность батареей к себе.
- **2.** Сдвиньте блокирующий фиксатор батареи **(1)**, чтобы разблокировать батарею, а затем фиксатор батареи **(2)**, чтобы освободить ее.
- **ПРИМЕЧАНИЕ.** Фиксатор батареи автоматически вернется в исходное положение.
- **3.** Приподнимите батарею **(3)** и извлеките ее из компьютера **(4)**.

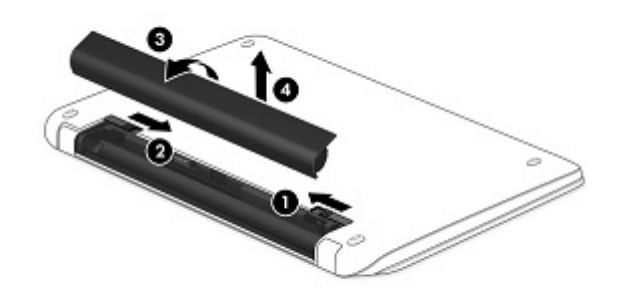

#### – или –

- **1.** Переверните компьютер и положите его на плоскую поверхность.
- **2.** Сдвиньте фиксатор батареи **(1)**, чтобы освободить батарею.
- **ПРИМЕЧАНИЕ.** Фиксатор батареи автоматически вернется в исходное положение.
- **3.** Приподнимите батарею **(2)** и извлеките ее из компьютера **(3)**.

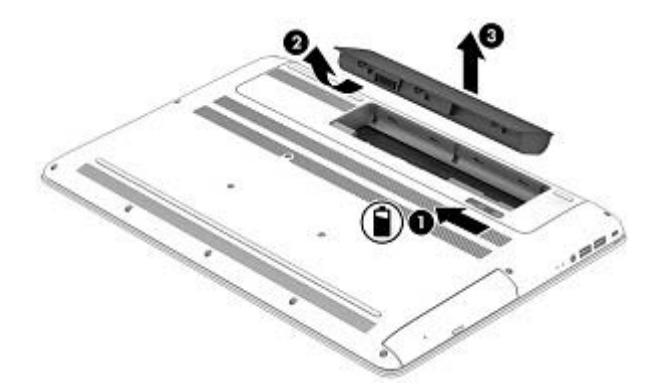

### **Поиск сведений о батарее**

Для доступа к сведениям о батарее выполните указанные ниже действия.

**1.** Введите поддержка в поле поиска на панели задач, а затем выберите приложение **HP Support Assistant**.

– или –

Нажмите на значок вопроса на панели задач.

<span id="page-43-0"></span>**2.** Выберите **Мой ПК**, перейдите на вкладку **Диагностика и инструменты**, а затем выберите средство **HP Battery Check**. Если средство HP Battery Check указывает, что батарею необходимо заменить, обратитесь в службу поддержки.

Приложение HP Support Assistant предоставляет указанные ниже средства и сведения о батарее.

- Средство HP Battery Check.
- Сведения о типах батарей, технических характеристиках, жизненных циклах и емкости.

#### **Экономия энергии батареи**

Используйте указанные ниже советы по экономии энергии батареи и увеличению времени автономной работы.

- Уменьшите яркость экрана.
- Выберите параметр **Экономия энергии** в окне «Электропитание».
- Если компьютер не будет использоваться и будет отключен от внешнего источника питания в течение более 2 недель, извлеките заменяемую пользователем батарею и храните ее отдельно в сухом, прохладном месте.
- Выключайте беспроводные устройства, если они не используются.
- Отключите неиспользуемые внешние устройства, которые не подключены к внешнему источнику питания, например внешний жесткий диск, подключенный к порту USB.
- Остановите работу, отключите или извлеките неиспользуемые внешние карты памяти.
- При перерывах в работе выключайте компьютер либо переводите его в спящий режим.

#### **Определение низкого уровня заряда батареи**

Когда батарея, являющаяся единственным источником питания компьютера, достигает низкого или критического уровня заряда, возникает следующая ситуация.

● Индикатор батареи (только в некоторых продуктах) указывает на низкий или критически низкий уровень заряда батареи.

– или –

- Значок индикатора батареи **отображает уведомления о низком или критически низком** уровне заряда батареи.
- $\mathbb{B}^\prime$  <mark>примечание.</mark> Дополнительные сведения об индикаторе питания см. в разделе <u>[Использование](#page-40-0)</u> индикатора батареи и параметров [электропитания](#page-40-0) на стр. 31.

Если достигнут критически низкий уровень заряда батареи, компьютер выполняет указанные ниже действия.

- Если использование режима гибернации отключено, а компьютер включен или находится в спящем режиме, он некоторое время остается в спящем режиме, затем выключается, при этом несохраненные данные теряются.
- Если использование режима гибернации разрешено, а компьютер включен или находится в спящем режиме, он переходит в режим гибернации.

### <span id="page-44-0"></span>**Действия пользователя в условиях низкого уровня заряда батареи**

#### **Действия пользователя в условиях низкого уровня заряда батареи при наличии внешнего источника питания**

Подключите к компьютеру и ко внешнему источнику питания одно из указанных далее устройств.

- Адаптер переменного тока.
- Дополнительное стыковочное устройство или устройство расширения.
- Дополнительный адаптер питания, приобретенный у HP в качестве дополнительной принадлежности.

#### **Действия пользователя в условиях низкого уровня заряда батареи при отсутствии источника питания**

Сохраните данные и выключите компьютер.

#### **Действия пользователя в условиях низкого уровня заряда батареи, если компьютер не может выйти из режима гибернации**

- **1.** Замените разряженную батарею (только в некоторых продуктах) заряженной или подключите адаптер питания переменного тока к компьютеру и к внешнему источнику питания.
- **2.** Чтобы вывести компьютер из режима гибернации, нажмите кнопку питания.

### **Хранение заменяемой пользователем батареи**

**ПРЕДУПРЕЖДЕНИЕ.** Во избежание повреждения батареи не подвергайте ее продолжительному воздействию высоких температур.

Если компьютер не будет использоваться и предполагается отключить его от внешнего источника питания на срок свыше двух недель, извлеките батарею и храните ее отдельно.

При хранении батарею следует проверять каждые 6 месяцев. Если ее емкость составляет менее 50 процентов, зарядите батарею перед тем, как хранить ее далее.

#### **Утилизация заменяемой пользователем батареи**

**ВНИМАНИЕ!** Во избежание возгорания и ожогов никогда не разбирайте, не деформируйте и не прокалывайте батарею. Не замыкайте внешние контакты. Не бросайте батарею в огонь или в воду.

Для получения информации о правильной утилизации батареи см. *Уведомления о соответствии нормам, требованиям к безопасности и охране окружающей среды*.

Для перехода к этому документу выполните следующие действия.

**▲** Введите поддержка в поле поиска на панели задач, а затем выберите приложение **HP Support Assistant**.

– или –

Нажмите на значок вопроса на панели задач.

# **Работа от сети**

Сведения о подключении к источнику переменного тока см. в постере *Инструкции по настройке*, прилагаемом к компьютеру.

<span id="page-45-0"></span>Компьютер не использует энергию батареи, если он подключен к внешнему источнику переменного тока с помощью разрешенного адаптера переменного тока или дополнительного стыковочного устройства либо устройства расширения.

**ВНИМАНИЕ!** Из соображений безопасности с данным компьютером следует использовать только поставляемый адаптер питания переменного тока, запасной адаптер, предоставленный HP, либо совместимый адаптер, приобретенный в HP.

Подключайте компьютер к источнику переменного тока при перечисленных ниже условиях.

**ВНИМАНИЕ!** Не заряжайте батарею компьютера на борту самолета.

- При зарядке или калибровке батареи.
- При установке или изменении системного программного обеспечения.
- При записи информации на диск (только в некоторых продуктах).
- При работе программы дефрагментации диска на компьютерах с внутренними жесткими дисками.
- При выполнении резервного копирования или восстановления.

После подключения компьютера к источнику переменного тока происходит описанное ниже.

- Начинается зарядка батареи.
- Увеличивается яркость экрана.
- Значок индикатора батареи **в крај** меняет свой вид.

При отключении компьютера от источника переменного тока происходит описанное ниже.

- Компьютер переключается на питание от батареи.
- Яркость экрана автоматически уменьшается для экономии энергии батареи.
- Значок индикатора батареи меняет свой вид.

### **Устранение проблем с электропитанием**

Проверьте адаптер переменного тока при возникновении любой из указанных ниже проблем, если компьютер подключен к источнику переменного тока.

- Компьютер не включается.
- Экран не включается.
- Индикаторы питания не включаются.

Для проверки адаптера переменного тока выполните указанные ниже действия.

- **1.** Завершите работу компьютера.
- **2.** Подключите адаптер переменного тока к компьютеру, подключите кабель питания к адаптеру переменного тока, затем подключите кабель питания к электрической розетке.
- **3.** Включите компьютер.
- <span id="page-46-0"></span>● Если индикаторы питания *светятся*, адаптер переменного тока работает нормально.
- Если индикаторы питания *не светятся*, проверьте надежность подключения адаптера к компьютеру и кабеля питания к электрической розетке.
- Если все подключено правильно и надежно, но индикаторы питания *не светятся*, это свидетельствует о неисправности адаптера переменного тока и необходимости его замены.

Обратитесь в службу поддержки за информацией о замене адаптера питания переменного тока.

# **Завершение работы (выключение) компьютера**

**ПРЕДУПРЕЖДЕНИЕ.** При завершении работы компьютера вся несохраненная информация будет утеряна. Обязательно сохраняйте данные перед завершением работы компьютера.

Выполнение команды «Завершение работы» приводит к завершению работы всех активных программ и операционной системы, затем экран и компьютер выключаются.

Завершайте работу компьютера в указанных ниже случаях.

- При необходимости заменить батарею или получить доступ к внутренним компонентам компьютера.
- При подключении внешнего устройства, не использующего порт USB или видеопорт.
- Если компьютер не будет использоваться и будет отключен от внешнего источника питания в течение длительного времени.

Завершить работу компьютера можно также с помощью кнопки питания, однако рекомендуется использовать для этого команду завершения работы Windows.

**ПРИМЕЧАНИЕ.** Если компьютер находится в спящем режиме или режиме гибернации, перед завершением работы необходимо выйти из этого режима. Для этого нужно нажать и сразу отпустить кнопку питания.

- **1.** Сохраните результаты работы и закройте все используемые программы.
- **2.** Выберите меню **Пуск**, нажмите на значок **Питание**, а затем выберите **Завершение работы**.

Если компьютер не реагирует на команды и приведенную выше процедуру завершения работы выполнить не удается, необходимо выполнить указанные ниже действия в приведенном порядке.

- Нажмите ctrl+alt+delete, выберите значок **Питание** и далее **Завершение работы**.
- Нажмите и удерживайте кнопку питания не менее 5 секунд.
- Отсоедините компьютер от внешнего источника питания.
- На продуктах с заменяемой пользователем батареей извлеките ее.

# <span id="page-47-0"></span>**7 Обслуживание компьютера**

Очень важно выполнять регулярное техобслуживание для обеспечения оптимального состояния компьютера. В этой главе описано, как использовать такие инструменты, как дефрагментация и очистка диска. Также предоставляются инструкции по обновлению программ и драйверов, действия для очистки компьютера и советы на случай поездок с компьютером (или его транспортировки).

### **Улучшение производительности**

Производительность компьютера можно значительно повысить, регулярно выполняя обслуживание с помощью таких инструментов, как дефрагментация и очистка диска.

### **Дефрагментация диска**

HP рекомендует выполнять дефрагментацию диска, по крайней мере, один раз в месяц.

**<sup>19</sup> примечание.** На твердотельных накопителях не требуется выполнять дефрагментацию.

Для запуска дефрагментации диска выполните указанные ниже действия.

- **1.** Подключите компьютер к источнику переменного тока.
- **2.** Введите дефрагментация в поле поиска на панели задач, а затем выберите **Дефрагментация и оптимизация ваших дисков**.
- **3.** Следуйте инструкциям на экране.

Для получения дополнительных сведений см. справку программы дефрагментации диска.

#### **Очистка диска**

Программа очистки диска производит поиск ненужных файлов, которые можно без вреда удалить, чтобы освободить место на диске и сделать работу компьютера более эффективной.

Для запуска программы очистки диска выполните указанные ниже действия.

- **1.** Введите диск в поле поиска на панели задач, а затем выберите **Освобождение места на диске за счет удаления лишних файлов** или **Удаление приложений для освобождения места на диске**.
- **2.** Следуйте инструкциям на экране.

### **Использование программы HP 3D DriveGuard (только в некоторых продуктах)**

Программа HP 3D DriveGuard позволяет защитить жесткий диск с помощью парковки головок и отмены запросов данных в следующих случаях.

- Падение компьютера.
- Перемещение компьютера с закрытым экраном при питании от батареи.

В течение короткого периода времени после одного из этих событий HP 3D DriveGuard возвращает диск в нормальное рабочее состояние.

- **<sup>™</sup> ПРИМЕЧАНИЕ.** Программа HP 3D DriveGuard защищает только внутренние жесткие диски. На жесткие диски, установленные в дополнительных стыковочных устройствах или подключенные к портам USB, защита HP 3D DriveGuard не распространяется.
- **ПРИМЕЧАНИЕ.** Твердотельные накопители (SSD) не имеют движущихся частей, поэтому для них не требуется использовать программу HP 3D DriveGuard.

Дополнительную информацию см. в справке программного обеспечения HP 3D DriveGuard.

#### **Определение состояния HP 3D DriveGuard**

Цвет индикатора жесткого диска на компьютере меняется, указывая на то, что головки диска в отсеке для основного либо дополнительного (только в некоторых продуктах) жесткого диска запаркованы. Чтобы определить, включена ли защита дисков и запаркованы ли головки, проверьте значок в области уведомлений справа на панели задач рабочего стола Windows.

### **Обновление программ и драйверов**

HP рекомендует выполнять регулярное обновление драйверов и программ. Обновления могут устранять неполадки и добавлять новые функции и возможности для компьютера. Например, старые графические компоненты могут плохо работать с большинством современных игр. Без последних версий драйверов вы не сможете использовать ваше оборудование с максимальной пользой.

Посетите веб-сайт [http://www.hp.com/support,](http://www.hp.com/support) чтобы загрузить последние версии программ и драйверов HP. Кроме того, можно зарегистрироваться, чтобы получать автоматические уведомления о наличии доступных обновлений.

Если вы хотите обновить драйверы и программы, выполните нижеуказанные действия.

**1.** Введите support в поле поиска на панели задач, а затем выберите приложение **HP Support Assistant**.

 $-$ или $-$ 

Нажмите на значок вопроса на панели задач.

- **2.** Выберите **Мой компьютер**, перейдите на вкладку **Обновления**, а затем выберите **Проверить наличие обновлений и сообщений**.
- **3.** Следуйте инструкциям на экране.

### **Очистка компьютера**

Для безопасной очистки компьютера используйте указанные ниже средства.

- Хлорид диметил-бензил-аммония в концентрации не более 0,3 % (например, в виде пропитки одноразовых салфеток, доступных в широком ассортименте).
- Моющие жидкости для стекла, не содержащие спирта.
- Слабый мыльный раствор.
- Сухая ткань из микроволокна либо замши (антистатическая ткань без масла).
- Антистатические тканевые салфетки.

<u>△ ПРЕДУПРЕЖДЕНИЕ</u>. Не используйте сильные растворители: они могут необратимо повредить компьютер. Если вы не уверены в том, что чистящее средство безопасно для вашего компьютера, удостоверьтесь, что в состав препарата не входят спирт, ацетон, хлорид аммония, дихлорметан или углеводороды.

Волокнистые материалы, например бумажные салфетки, могут поцарапать компьютер. В этих царапинах со временем скапливаются частицы грязи и чистящие средства.

### **Процедуры очистки**

Для безопасной очистки компьютера следуйте инструкциям в данном разделе.

**<u>∕∆ВНИМАНИЕ!</u>** Во избежание поражения электрическим током или повреждения компонентов компьютера не выполняйте очистку устройства, если оно включено.

- **1.** Выключите компьютер.
- **2.** Отключите источник переменного тока.
- **3.** Отключите все внешние устройства с питанием.

**ПРЕДУПРЕЖДЕНИЕ.** Не распыляйте чистящие средства либо жидкости непосредственно на поверхность компьютера, чтобы не повредить его внутренние компоненты. Жидкости, попавшие на поверхность, могут необратимо повредить внутренние компоненты.

#### **Очистка экрана**

Аккуратно протрите экран мягкой безворсовой тканью, смочив ее жидкостью для очистки стекла, не содержащей спирта. Прежде чем закрыть крышку, убедитесь, что экран полностью высох.

#### **Очистка боковых панелей и крышки**

Для очистки боковых панелей и крышки используйте одноразовые салфетки или мягкую ткань из микроволокна или замши, смочив ее каким-либо из чистящих средств, перечисленных выше.

**ПРИМЕЧАНИЕ.** Протирайте крышку компьютера круговыми движениями для более эффективного удаления пыли и грязи.

#### **Очистка сенсорной панели, клавиатуры или мыши (только в некоторых продуктах)**

**ВНИМАНИЕ!** Запрещается использовать для очистки клавиатуры насадку для пылесоса: ее применение может повысить риск поражения электрическим током и повреждения внутренних компонентов компьютера. При использовании пылесоса на поверхность клавиатуры может попасть бытовой мусор.

**ПРЕДУПРЕЖДЕНИЕ.** Во избежание повреждения внутренних компонентов компьютера не допускайте попадания жидкости между клавишами.

- Для очистки сенсорной панели, клавиатуры и мыши используйте мягкую ткань из микроволокна либо замши, смочив ее каким-либо из чистящих средств, перечисленных выше, или же одноразовые салфетки.
- Чтобы предотвратить залипание клавиш, а также удалить из клавиатуры пыль, пух и грязевые частицы, используйте баллончик со сжатым воздухом и тонкой трубкой.

### **Поездки с компьютером и его транспортировка**

Ниже приведены некоторые советы для обеспечения безопасности оборудования в поездках.

- Подготовьте компьютер к транспортировке следующим образом.
	- Сохраните резервную копию информацию на внешнем диске.
	- Извлеките все диски и внешние цифровые карты, например карты памяти.
	- Выключите и отсоедините все внешние устройства.
	- Завершите работу компьютера.
- Возьмите с собой резервную копию данных. Храните ее отдельно от компьютера.
- Если вы путешествуете на самолете, берите компьютер с собой в салон, а не сдавайте его в багаж.
- **∕∆ предупреждение.** Исключите воздействие на дисковод магнитных полей. Магнитные поля создаются в том числе переносными и стационарными металлодетекторами, которые используются в аэропортах. Устройства безопасности в аэропортах и устройства, проверяющие ручную кладь на ленте конвейера, вместо магнитного обычно используют рентгеновское излучение, не способное повредить дисковод.
- Если планируется использовать компьютер во время полета, проконсультируйтесь заранее с персоналом авиакомпании. Правила использования компьютеров во время полета устанавливаются авиакомпанией.
- При отправке компьютера или дисковода упакуйте его в подходящий защитный конверт и напишите на упаковке «Хрупкий предмет!».
- Использование устройств беспроводной связи может быть ограничено в некоторых случаях. Такие ограничения могут существовать на борту самолета, в больницах, рядом со взрывчатыми веществами и в местах с повышенным уровнем возникновения опасных ситуаций. Если вы не уверены, что какое-либо устройство можно использовать, спросите разрешения, прежде чем включить компьютер.
- При поездках за границу соблюдайте приведенные ниже рекомендации.
	- Узнайте таможенные правила, касающиеся компьютеров, действующие в каждой стране/ регионе, входящей в маршрут поездки.
	- Узнайте требования к кабелю и адаптеру питания, действующие в каждой стране, в которой будет использоваться компьютер. В разных странах/регионах используется разное напряжение и частота тока, а также тип электрической розетки.
		- **<u>∕∆ ВНИМАНИЕ!</u>** Во избежание поражения электрическим током, пожара и повреждения оборудования не подключайте компьютер к источнику питания при помощи преобразователя напряжения, предназначенного для обычных бытовых приборов.

# Обеспечение безопасности компьютера и 8 информации

Безопасность компьютера крайне важна для защиты конфиденциальности, целостности и доступности вашей информации. Стандартные решения для обеспечения безопасности, предоставляемые операционной системой Windows, приложениями HP, программой Setup Utility (BIOS), а также стороннее программное обеспечение помогут защитить ваш компьютер от различных угроз, таких как вирусы, черви и другие типы вредоносного кода.

<u>И</u> ВАЖНО! Некоторые функции обеспечения безопасности, перечисленные в этой главе, могут быть недоступны на данном компьютере.

# Использование паролей

Пароль — это набор символов, который используется для обеспечения безопасности информации на компьютере и транзакций в Интернете. Можно установить пароли различных типов. Например, после первой настройки компьютера для обеспечения его безопасности будет предложено задать пароль пользователя. Дополнительные пароли можно установить в операционной системе Windows и в предустановленной на компьютере программе HP Setup Utility (BIOS).

В программе Setup Utility (BIOS) и в операционной системе Windows можно использовать одни и те же пароли.

Для создания и сохранения паролей следуйте указанным далее советам.

- Во избежание блокировки компьютера запишите все пароли и храните их в безопасном месте отдельно от компьютера. Не храните пароль в файле на компьютере.
- При создании пароля учитывайте требования конкретной программы.  $\bullet$
- Изменяйте пароли как минимум каждые три месяца.
- Идеальный пароль должен быть достаточно длинный и содержать буквы, цифры, знаки  $\bullet$ пунктуации и символы.
- Перед отправкой компьютера на обслуживание создайте резервную копию данных, а затем  $\bullet$ удалите конфиденциальные файлы и все пароли.

Для получения дополнительных сведений о паролях Windows (например, о паролях для экранной заставки) выполните указанные далее действия.

Введите support в поле поиска на панели задач, а затем выберите приложение HP Support ▲ Assistant.

— или $-$ 

Нажмите на значок вопроса на панели задач.

### **Установка паролей в Windows**

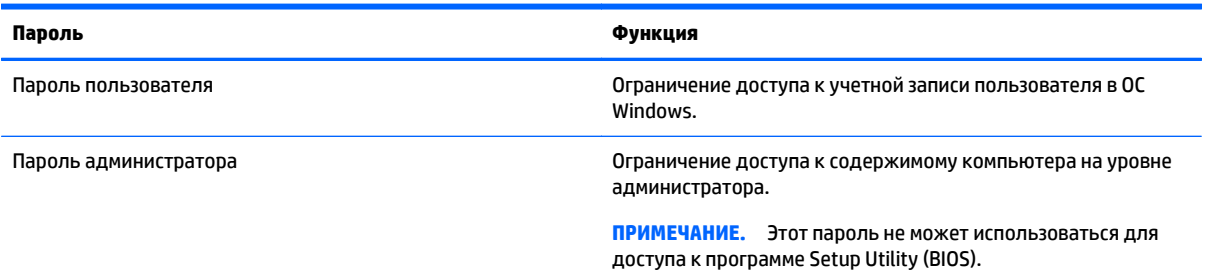

### **Установка паролей в Setup Utility (BIOS)**

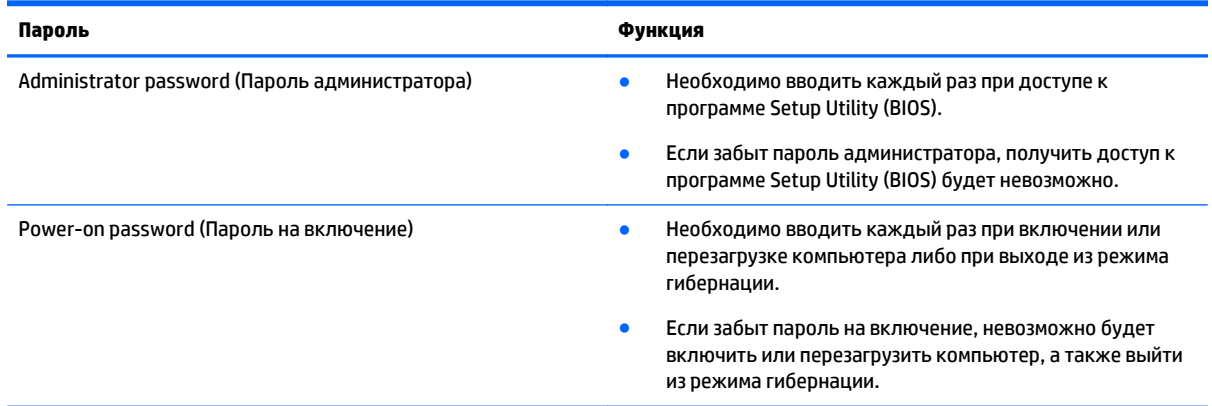

Чтобы установить, изменить или удалить пароль администратора или пароль на включение в программе Setup Utility (BIOS), выполните указанные ниже действия.

**ПРЕДУПРЕЖДЕНИЕ.** Внося изменения в параметры программы Setup Utility (BIOS), будьте крайне осторожны. Ошибки могут привести к неправильной работе компьютера.

**Э ПРИМЕЧАНИЕ.** Для запуска Setup Utility компьютер должен быть в режиме ноутбука, а клавиатура должна быть к нему подключена. Экранная клавиатура, которая отображается в режиме планшета, не имеет доступа к программе Setup Utility.

- **1.** Запустите программу Setup Utility (BIOS).
	- Для компьютеров или планшетов с клавиатурой.
		- ▲ Включите или перезагрузите компьютер, после чего нажмите и отпустите клавишу esc, а затем — f10.
	- Для планшетов без клавиатуры.
		- **1.** Включите или перезагрузите планшет, а затем быстро нажмите и удерживайте кнопку уменьшения громкости.

 $-$ или $-$ 

Включите или перезагрузите планшет, а затем быстро нажмите и удерживайте кнопку Windows.

- **2.** Коснитесь клавиши **f10**.
- <span id="page-53-0"></span>**2.** Выберите **Безопасность** и следуйте инструкциям на экране.

Изменения будут действовать после перезагрузки компьютера.

# **Использование считывателя отпечатков пальцев (только в некоторых продуктах)**

Некоторые продукты оборудованы встроенным считывателем отпечатков пальцев.

Для использования считывателя отпечатков пальцев необходимо настроить на компьютере учетную запись пользователя с паролем, а затем зарегистрировать один или несколько отпечатков пальцев с помощью программного обеспечения HP SimplePass.

Для регистрации отпечатков пальцев с помощью программы HP SimplePass выполните указанные далее действия.

- **1.** Проведите пальцем по датчику отпечатков пальцев, чтобы запустить HP SimplePass.
- **2.** Когда откроется экран приветствия HP SimplePass, выберите **Приступаем к работе**.
- **3.** В HP SimplePass отобразится запрос провести правым указательным пальцем над сенсором.
- **4.** Для завершения регистрации проведите пальцем трижды.

При успешном выполнении регистрации появится зеленый круг на соответствующем пальце на рисунке.

**5.** Повторите пункты 1–4 для регистрации дополнительного отпечатка пальца.

# **Программа Norton Internet Security**

Когда компьютер используется для доступа к электронной почте, сети или Интернету, он потенциально подвергается воздействию компьютерных вирусов, шпионских программ и прочих опасностей сети. Для защиты компьютера на нем может быть предустановлена пробная версия программы обеспечения безопасности в Интернете, которая содержит функции антивируса и брандмауэра. Необходимо регулярно обновлять антивирусное программное обеспечение, чтобы защититься от вновь появляющихся вирусов и других угроз безопасности. Настоятельно рекомендуется обновить пробную версию программы обеспечения безопасности до полнофункциональной версии либо приобрести другую программу по вашему выбору, чтобы полностью защитить компьютер.

#### **Использование антивирусного программного обеспечения**

Компьютерные вирусы могут повредить программы, утилиты и операционную систему, а также привести к их неправильной работе. Антивирусное программное обеспечение может обнаружить и уничтожить большинство вирусов, а также устранить вызванные ими неполадки.

Для обеспечения постоянной защиты от новых вирусов необходимо регулярно обновлять антивирусное программное обеспечение.

Антивирусная программа может быть установлена на компьютере по умолчанию. Рекомендуется использовать выбранную вами антивирусную программу, чтобы максимально защитить компьютер. <span id="page-54-0"></span>Чтобы получить дополнительные сведения о компьютерных вирусах, введите support в поле поиска на панели задач, а затем выберите приложение HP Support Assistant.

— или $-$ 

Нажмите на значок вопроса на панели задач.

### Использование программного обеспечения брандмауэра

Брандмауэры предназначены для предотвращения несанкционированного доступа к системе или сети. Брандмауэр может представлять собой программное обеспечение, установленное на компьютере и/ или в сети, либо программно-аппаратное решение.

Существует два типа брандмауэров.

- Локальные брандмауэры программное обеспечение, которое защищает только компьютер, на котором оно установлено.
- Сетевые брандмауэры устанавливаются между кабельным или DSL-модемом и домашней сетью для защиты всех компьютеров сети.

Если брандмауэр установлен в системе, все данные, отправляемые и получаемые этой системой. контролируются и сравниваются с заданными критериями безопасности. Все данные, которые не соответствуют установленным критериям, блокируются.

# Установка обновлений программного обеспечения

Программное обеспечение HP, Windows и сторонних разработчиков, установленное на вашем компьютере, необходимо регулярно обновлять для исправления проблем, связанных с безопасностью, и улучшения производительности программного обеспечения.

<mark>A) ПРЕДУПРЕЖДЕНИЕ.</mark> Microsoft уведомляет пользователей о выпуске обновлений Windows, которые могут содержать обновления безопасности. Чтобы защитить компьютер от нарушений в системе безопасности и компьютерных вирусов, устанавливайте все обновления, предоставляемые Microsoft, сразу после получения уведомления.

Можно установить эти обновления автоматически.

Для просмотра или изменения параметров выполните нижеуказанные действия.

- 1. Выберите кнопку Пуск, затем — Настройки, а после этого — Обновление и безопасность.
- $2.$ Выберите Центр обновления Windows и следуйте инструкциям на экране.
- Чтобы запланировать время для установки обновлений, выберите Дополнительные параметры, 3. а затем следуйте инструкциям на экране.

# Использование приложения HP Touchpoint Manager (только в некоторых продуктах)

Приложение HP Touchpoint Manager — это облачное ИТ-решение, позволяющее эффективно и безопасно управлять ресурсами компании. HP Touchpoint Manager защищает устройства от вредоносных и других атак, контролирует техническое состояние устройств и позволяет сократить время, необходимое для решения проблем, связанных с пользовательским оборудованием и обеспечением безопасности. Это программное обеспечение более эффективно в сравнении с традиционными решениями. Кроме того, его загрузка и установка не требует значительных усилий.

# <span id="page-55-0"></span>Обеспечение безопасности беспроводной сети

При настройке беспроводной сети WLAN или подключении к существующей сети WLAN всегда включайте функции безопасности для ее защиты от несанкционированного доступа. Беспроводные сети WLAN в общественных местах (точках доступа), например, в кафе и аэропортах, могут не обеспечивать безопасность.

## Резервное копирование программного обеспечения и информации

Регулярно выполняйте резервное копирование программного обеспечения и данных, чтобы защитить их от безвозвратной потери или повреждения вследствие атаки вируса либо программного или аппаратного сбоя.

### Использование дополнительного защитного тросика

Защитный тросик (приобретается отдельно) является сдерживающим средством, однако он не может помешать ненадлежащему использованию или краже компьютера. Защитные тросики — это лишь один из нескольких способов, которые должны применяться как часть комплексного решения по обеспечению безопасности для максимально эффективной защиты от кражи.

Гнездо для защитного тросика компьютера может отличаться от изображенного в этом разделе.

- 1. Оберните защитный тросик вокруг надежно закрепленного объекта.
- $2.$ Вставьте ключ (1) в замок с защитным тросиком (2).
- Вставьте замок с защитным тросиком в соответствующее гнездо на компьютере (3) и закройте 3. замок ключом.

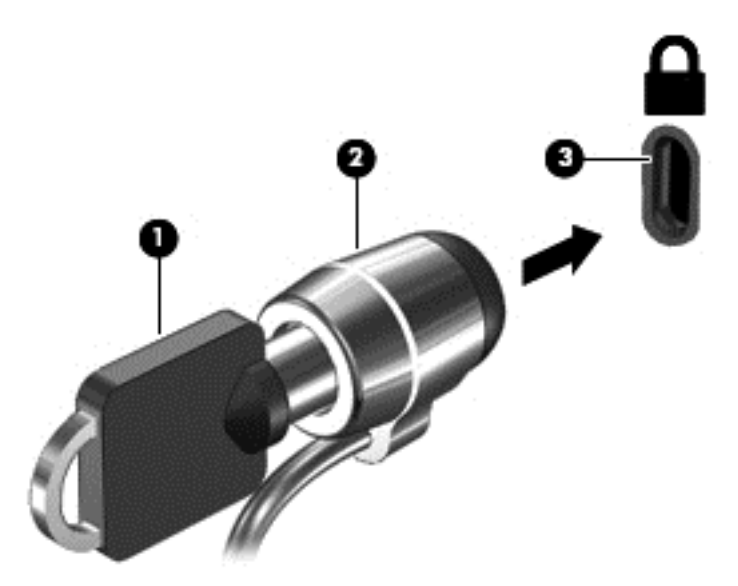

Извлеките ключ и положите его в надежное место. 4.

# <span id="page-56-0"></span>**9 Использование программы Setup Utility (BIOS)**

Программа Setup Utility (BIOS) контролирует взаимодействие всех устройств ввода-вывода в системе (таких как дисководы, экран, клавиатура, мышь и принтер). Программа Setup Utility (BIOS) содержит параметры типов установленных устройств, последовательность загрузки компьютера, а также объем системной и расширенной памяти.

**ПРИМЕЧАНИЕ.** Для запуска Setup Utility на трансформируемых компьютерах эти компьютеры должны быть в режиме ноутбука, при этом необходимо использовать клавиатуру, подключенную к ноутбуку. Экранная клавиатура, которая отображается в режиме планшета, не имеет доступа к программе Setup Utility.

# **Запуск программы Setup Utility (BIOS)**

**ПРЕДУПРЕЖДЕНИЕ.** Внося изменения в параметры программы Setup Utility (BIOS), будьте крайне осторожны. Ошибки могут привести к неправильной работе компьютера.

**ПРИМЕЧАНИЕ.** Для запуска Setup Utility на трансформируемых компьютерах эти компьютеры должны быть в режиме ноутбука, при этом необходимо использовать клавиатуру, подключенную к ноутбуку. Экранная клавиатура, которая отображается в режиме планшета, не имеет доступа к программе Setup Utility.

- Для компьютеров или планшетов с клавиатурой.
	- ▲ Включите или перезагрузите компьютер, после чего нажмите и отпустите клавишу esc, а затем — f10.
- Для планшетов без клавиатуры.
	- **1.** Включите или перезагрузите планшет, а затем быстро нажмите и удерживайте кнопку уменьшения громкости.

– или –

Включите или перезагрузите планшет, а затем быстро нажмите и удерживайте кнопку Windows.

**2.** Коснитесь клавиши **f10**.

# **Обновление утилиты Setup Utility (BIOS)**

Обновленные версии утилиты Setup Utility (BIOS) могут быть доступны на веб-сайте HP.

Большинство обновлений BIOS на веб-сайте HP представлены в виде сжатых файлов, называемых *SoftPaq*.

В некоторых загрузочных пакетах имеется файл Readme.txt, содержащий сведения об установке пакета и устранении неполадок.

### **Определение версии BIOS**

Чтобы понять, нужно ли обновлять утилиту Setup Utility (BIOS), сначала определите версию BIOS на своем компьютере.

Просмотр сведений о версии BIOS (также известной как *Дата ROM и Система BIOS*).

1. Введите support в поле поиска на панели задач, а затем выберите приложение HP Support Assistant.

 $-$ или $-$ 

Нажмите на значок вопроса на панели задач.

Выберите Мой компьютер, а затем - Технические характеристики. 2.

 $-$ или $-$ 

 $\blacktriangle$ Используйте программу Setup Utility (BIOS).

Для этого выполните указанные ниже действия.

- $1.$ Запустите программу Setup Utility (BIOS) (см. раздел Запуск программы Setup Utility (BIOS) <u>на стр. 47</u>).
- 2. Выберите **Главная**, затем нажмите «Сведения о системе» и найдите версию BIOS.
- Выберите Выход, затем Нет и следуйте инструкциям на экране. 3.

Проверить наличие новой версии BIOS можно в разделе Загрузка обновления BIOS на стр. 48.

### **Загрузка обновления BIOS**

<u>∧ предупреждение.</u> Чтобы избежать повреждения компьютера и ошибок при установке, загружайте и устанавливайте обновление BIOS, только когда компьютер подключен к надежному внешнему источнику питания с помощью адаптера переменного тока. Не загружайте и не устанавливайте обновление BIOS, если компьютер работает от батареи, подключен к стыковочному устройству или дополнительному источнику электропитания. При загрузке и установке необходимо соблюдать указанные ниже правила.

- Не отсоединяйте кабель питания от электрической розетки для отключения питания компьютера.  $\bullet$
- Не выключайте компьютер и не переводите его в спящий режим.
- Не вставляйте, не удаляйте, не подключайте и не отключайте никакие кабели или устройства.

7 ПРИМЕЧАНИЕ. Если компьютер подключен к сети, перед установкой любых обновлений программного обеспечения, особенно новых версий системы BIOS, обратитесь к сетевому администратору.

Введите support в поле поиска на панели задач, а затем выберите приложение HP Support 1. Assistant.

 $-$ или $-$ 

Нажмите на значок вопроса на панели задач.

- Нажмите Обновления, а затем Проверить наличие обновлений и сообщений.  $2.$
- 3. Следуйте инструкциям на экране.
- 4. В области загрузки выполните указанные ниже действия.
- **а.** Найдите последнее обновление BIOS и сравните с текущей версией, установленной на компьютере. Если обновление содержит более новую версию BIOS, чем установленная на компьютере, запишите его дату, название или другой идентификатор. Эта информация может потребоваться, чтобы найти загруженное обновление на жестком диске компьютера.
- **б.** Для загрузки выбранного обновления на жесткий диск следуйте инструкциям на экране.

Запишите путь к папке на жестком диске, куда был загружен файл обновления BIOS. Этот путь потребуется для установки обновления.

Процедуры установки обновлений BIOS могут отличаться. После завершения загрузки следуйте инструкциям на экране. При отсутствии инструкций на экране выполните указанные ниже действия.

- **1.** Введите проводник в поле поиска на панели задач, а затем выберите **Проводник**.
- **2.** Дважды щелкните значок жесткого диска. Обычно это локальный диск (C:).
- **3.** С помощью записанных ранее сведений о пути к файлу на жестком диске откройте папку, в которой было сохранено обновление.
- **4.** Дважды щелкните файл с расширением .exe (например, *имя\_файла*.exe).

Начнется установка BIOS.

- **5.** Для завершения установки следуйте инструкциям на экране.
- **ПРИМЕЧАНИЕ.** После появления на экране сообщения об успешном завершении установки можно удалить загруженный файл с жесткого диска.

# **Синхронизация планшета с клавиатурой (только на некоторых моделях)**

Если у планшета есть съемная клавиатура, то после его подключения к клавиатуре и перезагрузки компьютера Setup Utility (BIOS) проверяет, нужно ли синхронизировать микропрограмму встроенного контроллера на клавиатуре. Если да, начинается синхронизация. В случае прерывания синхронизации в течение 10 секунд на экране отображается уведомление, а затем планшет перезагружается и повторяет попытку синхронизации.

**ПРИМЕЧАНИЕ.** Микропрограмма встроенного контроллера будет выполнять синхронизацию, ТОЛЬКО если батарея планшета или клавиатуры заряжена более чем на 50 % или если планшет подключен к источнику переменного тока.

# 10 Использование HP PC Hardware **Diagnostics (UEFI)**

Средство HP PC Hardware Diagnostics – это унифицированный расширяемый интерфейс встроенного ПО (UEFI), который позволяет проводить диагностическое тестирование работы аппаратного обеспечения. Это средство работает независимо от операционной системы, что дает возможность разграничить неполадки в оборудовании и проблемы, вызванные операционной системой или другими программными компонентами.

тримечание. Для запуска BIOS на трансформируемом компьютере этот компьютер должен быть в режиме ноутбука, при этом необходимо использовать клавиатуру, подключенную к ноутбуку. Экранная клавиатура, которая отображается в режиме планшета, не имеет доступа к BIOS.

Для запуска средства HP PC Hardware Diagnostics UEFI выполните указанные ниже действия.

- Запуск BIOS. 1.
	- Для компьютеров или планшетов с клавиатурой.  $\bullet$ 
		- $\blacktriangle$ Включите или перезагрузите компьютер, после чего нажмите и отпустите клавишу есс.
	- Для планшетов без клавиатуры.
		- $\blacktriangle$ Включите или перезагрузите планшет, а затем быстро нажмите и удерживайте кнопку уменьшения громкости.

 $-$ или $-$ 

Включите или перезагрузите планшет, а затем быстро нажмите и удерживайте кнопку Windows.

2. Нажмите или коснитесь f2.

BIOS выполняет поиск средств диагностики в трех местах в указанном далее порядке.

- Подключенный носитель USB. a.
	- TPMMEЧАНИЕ. Сведения о загрузке средства HP PC Hardware Diagnostics (UEFI) на носитель USB см. в разделе Загрузка средства HP PC Hardware Diagnostics (UEFI) на устройство USB на стр. 51.
- Жесткий диск б.
- B. **BIOS**
- Когда откроется средство диагностики, выберите необходимый тип проверки и следуйте 3. инструкциям на экране. Нажмите кнопку уменьшения громкости на планшете, чтобы остановить диагностический тест.

| Мари Гримечание. Чтобы остановить диагностический тест, нажмите <mark>еѕс.</mark>

# <span id="page-60-0"></span>**Загрузка средства HP PC Hardware Diagnostics (UEFI) на устройство USB**

Существует два варианта загрузки ПО HP PC Hardware Diagnostics на устройство USB.

#### **Загрузите последнюю версию UEFI:**

- **1.** Перейдите по адресу <http://www.hp.com/go/techcenter/pcdiags>. Отображается начальная страница HP PC Diagnostics.
- **2.** Щелкните ссылку **Загрузить** в разделе HP PC Hardware Diagnostics, а затем выберите **Запустить**.

#### **Загрузите любую версию UEFI для определенного продукта:**

- **1.** Перейдите по ссылке [http://www.hp.com/support,](http://www.hp.com/support) а затем выберите свою страну. Откроется страница поддержки HP.
- **2.** Выберите **Драйверы и загрузка**.
- **3.** В текстовом поле введите наименование продукта, а затем **Перейти**.

– или –

Нажмите **Найти сейчас**, чтобы система HP автоматически определила ваш продукт.

- **4.** Выберите свой компьютер, а затем установленную на нем операционную систему.
- **5.** В разделе **Диагностика** следуйте инструкциям на экране, чтобы выбрать и загрузить нужную версию UEFI.

# <span id="page-61-0"></span> $11$ Резервное копирование и **ВОССТАНОВЛЕНИЕ**

Эта глава содержит сведения по указанным ниже процессам. Информация, приведенная в главе, стандартна для большинства моделей.

- Создание носителей для восстановления и резервных копий
- Восстановление системы

Для получения дополнительных сведений перейдите к приложению HP Support Assistant.

Введите support в поле поиска на панели задач, а затем выберите приложение HP Support Assistant.

 $-$  или $-$ 

Нажмите на значок вопроса на панели задач.

<u>И</u> важно! В случае выполнения процедуры по восстановлению данных на планшете уровень заряда батареи должен быть не менее 70 %.

ВАЖНО! На планшетах с отсоединяемой клавиатурой перед выполнением любых процедур по восстановлению данных подключите клавиатуру к стыковочному разъему.

## Создание носителей для восстановления и резервных копий

Следующие способы создания носителей для восстановления и резервных копий доступны только на некоторых моделях. Выберите доступный метод в соответствии с моделью компьютера.

- После успешной настройки компьютера используйте приложение HP Recovery Manager, чтобы создать носитель для восстановления НР. Это действие создает резервную копию раздела НР Recovery на компьютере. Ее можно использовать для переустановки изначальной операционной системы в случае повреждения или замены жесткого диска. Дополнительные сведения о создании носителя для восстановления см. здесь: Создание носителей для восстановления HP (только на некоторых моделях) на стр. 52. Сведения о доступных при использовании носителя для восстановления параметрах восстановления см. в разделе Использование средств Windows на стр. 54.
- Для создания точек восстановления системы и резервных копий личных данных используйте средства Windows.

Дополнительную информацию см. в разделе Восстановление с помощью HP Recovery Manager на стр. 55.

те примечание. Если емкость накопителя составляет 32 Гб или менее, восстановление системы Microsoft отключено по умолчанию.

### Создание носителей для восстановления НР (только на некоторых моделях)

По возможности проверьте наличие раздела Windows и раздела восстановления. В меню Пуск выберите Проводник, а затем выберите Этот компьютер.

<span id="page-62-0"></span>Если на компьютере нет раздела Windows или раздела восстановления, носитель для восстановления можно получить в службе поддержки. См. буклет Worldwide Telephone Numbers (Номера телефонов для клиентов по всему миру), прилагаемый к компьютеру. Контактную информацию также можно найти на веб-сайте компании НР. Перейдите на сайт http://www.hp.com/support и выберите страну или регион, после чего следуйте инструкциям на экране.

Для создания точек восстановления системы и резервных копий личных данных используйте средства Windows см. Использование средств Windows на стр. 54.

- Если на вашем компьютере нет раздела Windows и раздела восстановления, можно использовать HP Recovery Manager для создания носителей для восстановления после успешной настройки компьютера. Носитель для восстановления НР можно использовать для восстановления системы в случае повреждения жесткого диска. В процессе восстановления системы переустанавливаются исходная операционная система и программы, установленные производителем, а затем настраиваются параметры программ. Носитель для восстановления НР также можно использовать для настройки системы или восстановления исходного образа при замене жесткого диска.
	- $\circ$ Может быть создан только один комплект носителей для восстановления. Бережно обращайтесь с этими средствами восстановления и храните их в надежном месте.
	- HP Recovery Manager проверяет компьютер и определяет необходимый объем памяти для требуемого носителя.
	- Для создания дисков восстановления на компьютере должен быть оптический дисковод с возможностью записи дисков DVD. Следует использовать только чистые высококачественные диски DVD-R, DVD+R, DVD-R DL, DVD+R DL. Не используйте перезаписываемые диски, такие как CD±RW, DVD±RW, двухслойные DVD±RW и BD-RE (перезаписываемые диски Blu-ray): они не поддерживаются программным обеспечением HP Recovery Manager. В качестве альтернативы можно использовать качественный чистый накопитель USB.
	- Если компьютер не имеет встроенного оптического дисковода с возможностью записи дисков DVD, но вы хотели бы в качестве носителей для восстановления использовать именно диски DVD, можно использовать внешний оптический дисковод (приобретается отдельно). При использовании внешнего оптического дисковода его необходимо подключить напрямую к порту USB на компьютере; его нельзя подключать к порту USB на внешнем устройстве, таком как концентратор USB. Если создать DVD-носители самостоятельно не удается, можно приобрести диски восстановления для вашего компьютера в компании НР. См. буклет Worldwide Telephone Numbers (Номера телефонов для клиентов по всему миру), прилагаемый к компьютеру. Контактную информацию также можно найти на веб-сайте компании НР. Перейдите на сайт http://www.hp.com/support и выберите страну или регион, после чего следуйте инструкциям на экране.
	- Перед созданием носителей восстановления убедитесь, что компьютер подключен к источнику питания переменного тока.
	- Этот процесс может занять час или более. Не прерывайте процесс создания.  $\circ$
	- При необходимости можно выйти из программы до завершения создания всех DVD  $\circ$ восстановления. HP Recovery Manager завершит запись текущего DVD. При следующем запуске программы HP Recovery Manager вам будет предложено продолжить процесс.

Чтобы создать носитель для восстановления HP Recovery, выполните приведенные ниже действия.

<u>И</u> ВАЖНО! На планшетах с отсоединяемой клавиатурой перед выполнением этих действий подключите клавиатуру к стыковочной станции.

- <span id="page-63-0"></span>**1.** Введите recovery в поле поиска на панели задач, а затем выберите **HP Recovery Manager**.
- **2.** Выберите **Создание носителей для восстановления** и следуйте инструкциям на экране.

Сведения о восстановлении системы см. в разделе Восстановление с помощью [HP Recovery Manager](#page-64-0) на стр[. 55](#page-64-0).

## **Использование средств Windows**

С помощью средств Windows можно создавать носители для восстановления, точки восстановления системы и резервные копии личных данных.

 **<mark>■ ПРИМЕЧАНИЕ.</mark>** Если емкость накопителя составляет 32 Гб или менее, восстановление системы Microsoft отключено по умолчанию.

Дополнительные сведения и шаги см. в приложении «Приступаем к работе».

▲ Выберите кнопку **Пуск**, а затем выберите приложение **Приступаем к работе**.

### **Восстановление**

Восстановить систему можно несколькими способами. Выберите метод, наилучшим образом соответствующий вашей ситуации и уровню знаний.

**ВАЖНО!** Некоторые методы недоступны на некоторых моделях.

- В Windows доступно несколько способов восстановления системы из резервной копии, обновления компьютера и сброса его параметров до исходных значений. Дополнительные сведения см. в приложении «Приступаем к работе».
	- ▲ Выберите кнопку **Пуск**, а затем выберите приложение **Приступаем к работе**.
- Если необходимо исправить проблему с предустановленным приложением или драйвером, используйте параметр «Переустановить драйверы и/или приложения» (только в некоторых моделях) в HP Recovery Manager для переустановки отдельных приложений и драйверов.
	- ▲ Введите recovery в поле поиска на панели задач, выберите **HP Recovery Manager**, а затем — **Повторная установка приложений и/или драйверов** и следуйте инструкциям на экране.
- Если требуется восстановить раздел Windows до исходного заводского содержимого, выберите параметры восстановления системы из раздела HP Recovery (только на некоторых моделях) или воспользуйтесь носителем для восстановления HP. Дополнительную информацию см. в разделе Восстановление с помощью [HP Recovery Manager](#page-64-0) на стр. 55. Если вы еще не создали носитель восстановления системы, см. раздел Создание носителей для [восстановления](#page-61-0) HP (только на [некоторых](#page-61-0) моделях) на стр. 52.
- Если требуется восстановить данные раздела и содержимое, установленные изготовителем компьютера, а также в случае замены жесткого диска на некоторых моделях можно использовать опцию сброса до заводских значений параметров, предусмотренную на носителе для восстановления НР. Дополнительную информацию см. в разделе [Восстановление](#page-64-0) с помощью HP [Recovery Manager](#page-64-0) на стр. 55.
- Если необходимо удалить раздел восстановления для получения свободного места на диске, на некоторых моделях приложение HP Recovery Manager предлагает параметр «Удалить раздел восстановления».

Дополнительную информацию см. в разделе Удаление раздела [HP Recovery \(](#page-66-0)только в некоторых [моделях](#page-66-0)) на стр. 57.

### <span id="page-64-0"></span>**Восстановление с помощью HP Recovery Manager**

Приложение HP Recovery Manager позволяет восстановить конфигурацию компьютера до исходного заводского состояния с помощью носителя для восстановления, созданного пользователем или полученного в компании HP, или с помощью раздела HP Recovery (только в некоторых моделях). Если вы еще не создали носитель восстановления системы, см. раздел Создание [носителей](#page-61-0) для [восстановления](#page-61-0) HP (только на некоторых моделях) на стр. 52.

#### **Что необходимо знать перед началом работы**

- Программа HP Recovery Manager позволяет восстановить только программное обеспечение, установленное производителем компьютера. Программное обеспечение, которое не поставляется с этим компьютером, необходимо загрузить с веб-сайта производителя или переустановить с диска, предоставленного производителем.
- **ВАЖНО!** Восстановление системы с помощью HP Recovery Manager является крайней мерой при устранении проблем с компьютером.
- В случае сбоя жесткого диска необходимо использовать носитель для восстановления НР. Если вы еще не создали носитель восстановления системы, см. раздел Создание [носителей](#page-61-0) для [восстановления](#page-61-0) HP (только на некоторых моделях) на стр. 52.
- Для сброса до заводских значений параметров необходимо использовать носитель для восстановления НР (только на некоторых моделях). Если вы еще не создали носитель восстановления системы, см. раздел Создание носителей для [восстановления](#page-61-0) HP (только на [некоторых](#page-61-0) моделях) на стр. 52.
- Если на компьютере нет опции создания носителей для восстановления HP или этот носитель не работает, его можно получить в службе поддержки. См. буклет *Worldwide Telephone Numbers* (Номера телефонов для клиентов по всему миру), прилагаемый к компьютеру. Вы также можете найти контактную информацию на веб-сайте компании HP. Перейдите на сайт [http://www.hp.com/](http://www.hp.com/support) [support](http://www.hp.com/support) и выберите страну или регион, после чего следуйте инструкциям на экране.
- <u><sup>17</sup> ВАЖНО!</u> НР Recovery Manager не создает резервные копии личных данных автоматически. Перед началом восстановления создайте резервные копии всех личных данных, которые нужно сохранить.

При использовании носителя для восстановления НР можно выбрать один из указанных ниже параметров.

- **ПРИМЕЧАНИЕ.** После запуска процесса восстановления на экране отображаются только те параметры, которые доступны для вашего компьютера.
	- Восстановление системы повторная установка исходной операционной системы и настройка параметров для программ, установленных по умолчанию.
	- Сброс до заводских значений параметров восстановление компьютера до первоначальных настроек изготовителя путем удаления всех данных с жесткого диска и повторного создания разделов. Затем переустанавливаются исходная операционная система и программное обеспечение, которые были установлены производителем.

Раздел HP Recovery (только в некоторых моделях) позволяет восстанавливать систему.

### <span id="page-65-0"></span>**Использование раздела HP Recovery (только в некоторых моделях)**

Раздел HP Recovery позволяет восстанавливать систему без дисков или флэш-накопителя восстановления. Этот тип восстановления может использоваться лишь в том случае, если жесткий диск работает.

Для запуска HP Recovery Manager из раздела восстановления:

<u><sup>™</sup> ВАЖНО!</u> Если речь идет о планшете с отсоединяемой клавиатурой, перед выполнением этих действий подключите клавиатуру к стыковочному разъему клавиатуры (только на некоторых моделях).

**1.** Введите recovery в поле поиска на панели задач, выберите **Recovery Manager**, а затем — **Среда восстановления HP**.

– или –

Если речь идет о компьютерах или планшетах с подключенной клавиатурой, нажмите кнопку f11 во время загрузки компьютера, или нажмите и удерживайте кнопку f11 в то время, когда вы нажимаете кнопку питания.

Для планшетов без клавиатуры.

Включите или перезагрузите планшет, а затем быстро нажмите и удерживайте кнопку уменьшения громкости; затем выберите клавишу f11.

– или –

Включите или перезагрузите планшет, а затем быстро нажмите и удерживайте кнопку Windows; затем выберите клавишу f11.

- **2.** В меню параметров загрузки выберите **Устранение неполадок**.
- **3.** Выберите пункт **Recovery Manager** и следуйте инструкциям на экране.

#### **Использование носителя для восстановления HP Recovery**

Создайте носитель восстановления HP Recovery для восстановления исходной системы. Этот метод полезен при отсутствии в системе раздела HP Recovery или ненадлежащей работе жесткого диска.

- **1.** Если возможно, сделайте резервную копию всех личных файлов.
- **2.** Вставьте носитель для восстановления HP и перезагрузите компьютер.
- **ПРИМЕЧАНИЕ.** Если после перезагрузки компьютера программа HP Recovery Manager не запустилась автоматически, необходимо изменить порядок загрузки. См. раздел Изменение порядка загрузки компьютера на стр. 56.
- **3.** Следуйте инструкциям на экране.

#### **Изменение порядка загрузки компьютера**

Если компьютер не перезапускается в HP Recovery Manager, можно изменить порядок загрузки компьютера, то есть порядок устройств, к которым он обращается за информацией для загрузки, приведенный в BIOS. Можно выбрать в качестве устройства загрузки оптический диск или флэшнакопитель USB.

Чтобы изменить порядок загрузки, выполните следующие действия.

<u><sup>17</sup> ВАЖНО!</u> На планшетах с отсоединяемой клавиатурой перед выполнением этих действий подключите клавиатуру к стыковочной станции.

- <span id="page-66-0"></span>**1.** Вставьте носитель для восстановления НР.
- **2.** Доступ к BIOS.

Для компьютеров и планшетов с присоединенной клавиатурой.

**▲** Включите или перезагрузите компьютер или планшет, быстро нажмите клавишу esc, а затем — клавишу f9. Отобразится список вариантов загрузки.

Для планшетов без клавиатуры.

**▲** Включите или перезагрузите планшет, а затем быстро нажмите и удерживайте кнопку уменьшения громкости; затем выберите клавишу **f9**.

– или –

Включите или перезагрузите планшет, а затем быстро нажмите и удерживайте кнопку Windows; затем выберите клавишу **f9**.

- **3.** Выберите оптический диск или флэш-накопитель USB, с которого следует выполнить загрузку.
- **4.** Следуйте инструкциям на экране.

#### **Удаление раздела HP Recovery (только в некоторых моделях)**

HP Recovery Manager позволяет удалять раздел HP Recovery для освобождения пространства на диске.

- <u><sup>17</sup> ВАЖНО!</u> После удаления раздела HP Recovery вы не сможете выполнять восстановление системы или создавать носители для восстановления HP из раздела HP Recovery. Поэтому перед удалением раздела восстановления создайте свой носитель для восстановления HP; см. раздел Создание [носителей](#page-61-0) для [восстановления](#page-61-0) HP (только на некоторых моделях) на стр. 52.
- **ПРИМЕЧАНИЕ.** Функция «Удаление раздела восстановления» доступна только в моделях, поддерживающих эту функцию.

Для удаления раздела HP Recovery выполните указанные ниже действия.

- **1.** Введите recovery в поле поиска на панели задач, а затем выберите **HP Recovery Manager**.
- **2.** Выберите **Удаление раздела восстановления** и следуйте инструкциям на экране.

# <span id="page-67-0"></span>**12 Технические характеристики**

### **Входное питание**

Приведенные в данном разделе сведения о питании могут оказаться полезными, если планируется брать с собой компьютер при поездках в другие страны.

Компьютер работает от постоянного тока, который подается от источников питания переменного или постоянного тока. Источник питания переменного тока должен иметь напряжение 100–240 В и частоту 50/60 Гц. Питание компьютера может осуществляться от автономного источника постоянного тока, однако рекомендуется использовать только адаптер переменного тока или источник питания постоянного тока, поставляемый или одобренный HP для работы с компьютером.

Компьютер может работать от источника питания постоянного тока, удовлетворяющего указанным ниже требованиям. Рабочее напряжение и потребляемый ток различаются в зависимости от платформы. Рабочее напряжение и потребляемый ток компьютера указаны на наклейке со сведениями о соответствии нормам.

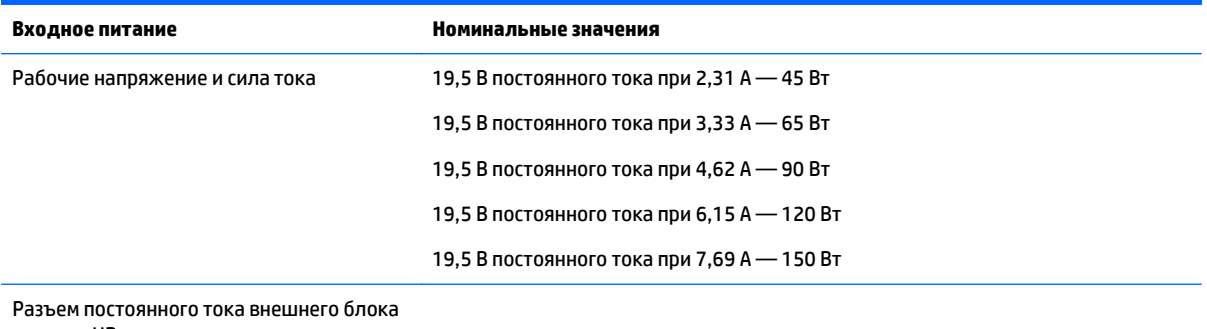

питания HP

**ПРИМЕЧАНИЕ.** Данное изделие рассчитано на системы питания ИТ в Норвегии с межфазным напряжением до 240 В (среднеквадратичное).

# **Условия эксплуатации**

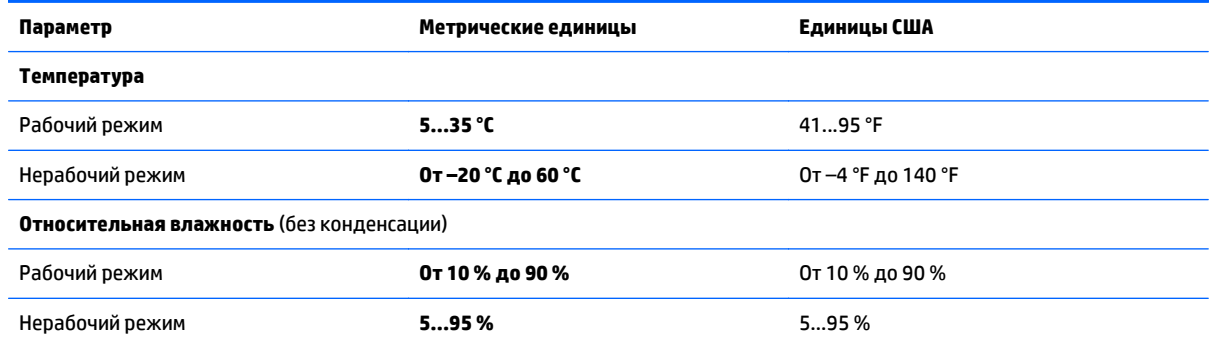

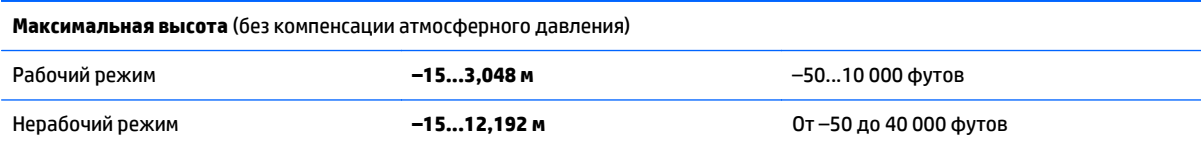

# **13 Электростатический разряд**

Электростатический разряд — это высвобождение статического электричества при соприкосновении двух объектов, например, небольшой удар, который вы почувствуете, если пройдетесь по ковру, а затем дотронетесь до металлической дверной ручки.

Разряд статического электричества с пальцев или с других проводников может привести к повреждению электронных компонентов.

Чтобы избежать повреждения компьютера, диска и потери данных, соблюдайте указанные ниже меры предосторожности.

- Если в соответствии с инструкциями по извлечению или установке необходимо отсоединить компьютер от розетки, сначала убедитесь в том, что он правильно заземлен.
- Храните компоненты в антистатической упаковке до момента установки.
- Не прикасайтесь к разъемам, контактам и схемам. Прикасайтесь к электронным компонентам как можно меньше.
- Используйте немагнитные инструменты.
- Перед началом работы с компонентами снимите заряд статического электричества. Для этого коснитесь неокрашенной металлической поверхности.
- При извлечении компонента поместите его в антистатическую упаковку.

# <span id="page-70-0"></span>**14 Доступ к устройству**

HP разрабатывает, производит и реализует продукты и услуги, которыми может пользоваться каждый, в том числе люди с ограниченными возможностями. Последние могут делать это как самостоятельно, так и с помощью соответствующих специальных устройств.

## **Поддерживаемые специальные возможности**

Продукты HP поддерживают множество специальных возможностей, встроенных в операционную систему, и могут быть настроены для работы с дополнительными возможностями. Используйте функцию поиска на вашем устройстве для получения дополнительных сведений о специальных технологиях.

# **Связь со службой поддержки**

Мы непрерывно работаем над повышением доступности наших изделий и услуг и будем рады получить отзывы пользователей. Если у вас возникли проблемы с изделием или вы хотите рассказать о специальных возможностях, которые помогли вам в работе, обращайтесь к нам по телефону +1 (888) 259-57-07, с понедельника по пятницу (06:00–21:00, североамериканская зона зимнего времени). Если вы страдаете глухотой или нарушениями слуха, пользуетесь телекоммуникационными устройствами VRS/TRS/WebCapTel, вам требуется техническая поддержка или у вас возникли вопросы по поводу специальных возможностей, обращайтесь к нам по телефону +1 (877) 656-70-58, с понедельника по пятницу (06:00–21:00, североамериканская зона зимнего времени).

 $\mathbb{R}^n$  примечание. Поддержка предоставляется только на английском языке.

**ПРИМЕЧАНИЕ.** Для получения дополнительных сведений о конкретной специальной возможности обратитесь в службу поддержки клиентов.

# **Указатель**

#### **Символы/Цифры**

3D-камера, расположение [8](#page-17-0)

#### **А**

адаптер переменного тока, проверка [36](#page-45-0) активация спящего режима и режима гибернации [29](#page-38-0) антенны беспроводной локальной сети (WLAN), определение [8](#page-17-0), [9](#page-18-0) антивирусное программное обеспечение, использование [44](#page-53-0) аудиовыход (разъем для наушников)/аудиовход (разъем для микрофона), определение [7](#page-16-0)

#### **Б**

батарея действия пользователя в условиях низкого уровня заряда батареи [35](#page-44-0) заменяемый пользователем [32](#page-41-0) низкие уровни заряда батареи [34](#page-43-0) поиск сведений [33](#page-42-0) разрядка [34](#page-43-0) утилизация [35](#page-44-0) хранение [35](#page-44-0) энергосбережение [34](#page-43-0) батарея, поиск сведений [33](#page-42-0) беспроводная локальная сеть подключение [18](#page-27-0) подключение к корпоративной беспроводной ЛВС [18](#page-27-0) подключение к общей беспроводной ЛВС [18](#page-27-0) радиус действия [18](#page-27-0) беспроводная сеть, безопасность [46](#page-55-0) брандмауэр, программное обеспечение [45](#page-54-0)

#### **В**

веб-камера использование [21](#page-30-0) определение [8,](#page-17-0) [9](#page-18-0) вентиляционные отверстия, определение [15](#page-24-0) вид снизу [16](#page-25-0) видео [23](#page-32-0) внешний источник переменного тока, использование [35](#page-44-0) внутренние микрофоны, определение [8,](#page-17-0) [9](#page-18-0) восстановление диски [53](#page-62-0), [56](#page-65-0) запуск [56](#page-65-0) носитель [56](#page-65-0) параметры [54](#page-63-0) поддерживаемые диски [53](#page-62-0) с помощью носителя для восстановления HP Recovery [54](#page-63-0) система [55](#page-64-0) флэш-накопитель USB [56](#page-65-0) HP Recovery Manager [55](#page-64-0) восстановление исходной системы [55](#page-64-0) восстановление свернутых образов [56](#page-65-0) восстановление системы [55](#page-64-0) встроенная цифровая клавиатура, определение [28](#page-37-0) встроенный выключатель дисплея, определение [8,](#page-17-0) [9](#page-18-0) входное питание [58](#page-67-0) выключение компьютера [37](#page-46-0)

#### **Г**

гарнитура, подключение [22](#page-31-0) гибернация активация [30](#page-39-0) активация при критически низком уровне заряда батареи [34](#page-43-0) выход [30](#page-39-0)

гнезда защитный тросик [7](#page-16-0) устройство чтения карт памяти [5](#page-14-0) гнездо замка с тросиком, определение [7](#page-16-0)

### **Д**

дефрагментация диска, программное обеспечение [38](#page-47-0) динамики определение [12](#page-21-0), [15](#page-24-0) подключение [21](#page-30-0) доступ к устройству [61](#page-70-0)

### **Ж**

жест касания для сенсорной панели/сенсорного экрана [26](#page-35-0) жест масштабирования двумя пальцами для сенсорной панели и сенсорного экрана [27](#page-36-0) жест прокрутки двумя пальцами для сенсорного экрана [27](#page-36-0) жест пролистывания одним пальцем на сенсорном экране [28](#page-37-0) жесты для сенсорного экрана пролистывание одним пальцем [28](#page-37-0) жесты для сенсорной панели/ сенсорного экрана касание [26](#page-35-0) масштабирование двумя пальцами [27](#page-36-0) жесты сенсорной панели касание двумя пальцами [27](#page-36-0) прокрутка двумя пальцами [27](#page-36-0)

### **З**

завершение работы [37](#page-46-0) зависание системы [37](#page-46-0) замок батареи, определение [15](#page-24-0) защитный тросик, установка [46](#page-55-0) Звук [22](#page-31-0)
зона сенсорной панели, определение [10](#page-19-0)

#### **И**

индикатор батареи, использование [31](#page-40-0) индикатор беспроводной связи [17](#page-26-0) индикатор веб-камеры, определение [8,](#page-17-0) [9](#page-18-0) индикатор жесткого диска [7](#page-16-0) Индикатор питания, определение [5](#page-14-0) индикатор caps lock, определение [11](#page-20-0) индикаторы жесткий диск [7](#page-16-0) отключение звука [11](#page-20-0) питание [7,](#page-16-0) [11](#page-20-0) состояние индикатора RJ-45 (сеть) [5](#page-14-0) caps lock [11](#page-20-0) индикаторы питания, определение [7,](#page-16-0) [11](#page-20-0) интегрированная цифровая панель клавиатуры, определение [13](#page-22-0) использование внешнего источника переменного тока [35](#page-44-0) использование интегрированной цифровой панели [28](#page-37-0) использование клавиатуры и дополнительной мыши [28](#page-37-0) использование настроек звука [22](#page-31-0) использование параметров индикатора батареи [31](#page-40-0) использование параметров питания [31](#page-40-0) использование паролей [42](#page-51-0) использование сенсорной панели [26](#page-35-0)

### **К**

карта памяти, определение [5](#page-14-0) касание двумя пальцами, жест сенсорной панели [27](#page-36-0) клавиатура и дополнительная мышь, использование [28](#page-37-0) клавиша режима "В самолете" [14](#page-23-0)

клавиша режима «В самолете» [17](#page-26-0)

клавиша с эмблемой Windows, определение [13](#page-22-0) клавиша esc, определение [13](#page-22-0) клавиша fn, определение [13](#page-22-0) клавиша num lock, определение [28](#page-37-0) клавиши действий [13](#page-22-0) режим "В самолете" [14](#page-23-0) esc [13](#page-22-0) fn [13](#page-22-0) Windows [13](#page-22-0) клавиши действий [14](#page-23-0) определение [13](#page-22-0) кнопка беспроводной связи [17](#page-26-0) кнопка питания, определение [12](#page-21-0) кнопки левая кнопка сенсорной панели [10](#page-19-0) питание [12](#page-21-0) правая копка сенсорной панели [10](#page-19-0) компоненты верхняя часть [10](#page-19-0) левая часть [7](#page-16-0) нижняя часть [15](#page-24-0) правая часть [5](#page-14-0) экран [8](#page-17-0) компьютер, путешествие [35](#page-44-0) критически низкий уровень заряда батареи [34](#page-43-0) крышка отсека для батареи, определение [15](#page-24-0)

#### **М**

магазин HP Apps Store, посещение [1](#page-10-0) микрофон, подключение [22](#page-31-0) мышь, внешняя настройка пользовательских параметров [26](#page-35-0)

### **Н**

название и номер продукта для компьютера [16](#page-25-0) наклейка беспроводной локальной сети [16](#page-25-0) наклейка сертификации беспроводного устройства [16](#page-25-0)

наклейки беспроводная локальная сеть [16](#page-25-0) обслуживания [15](#page-24-0) серийный номер [16](#page-25-0) сертификация беспроводного устройства [16](#page-25-0) соответствие нормам [16](#page-25-0) Bluetooth [16](#page-25-0) настройки звука, использование [22](#page-31-0) низкий уровень заряда батареи [34](#page-43-0) Номер IMEI [18](#page-27-0) Номер MEID [18](#page-27-0) носитель для восстановления создание [52](#page-61-0) создание с помощью HP Recovery Manager [53](#page-62-0) Носитель для восстановления НР создание [52](#page-61-0) носитель для восстановления HP Recovery восстановление [56](#page-65-0)

### **п**

обновление программ и драйверов [39](#page-48-0) обслуживание дефрагментация диска [38](#page-47-0) очистка диска [38](#page-47-0) оптический дисковод, определение [8](#page-17-0) отключение звука, определение [11](#page-20-0) отпечатки пальцев, регистрация [44](#page-53-0) очистка диска, программное обеспечение [38](#page-47-0) очистка компьютера [39](#page-48-0)

### **П**

параметры питания, использование [31](#page-40-0) пароли Setup Utility (BIOS) [43](#page-52-0) Windows [43](#page-52-0) питание батарея [31](#page-40-0) переменный ток [35](#page-44-0)

питание от батареи [31](#page-40-0) поддерживаемые диски, восстановление [53](#page-62-0) подключение к беспроводной ЛВС [18](#page-27-0) подключение к корпоративной беспроводной ЛВС [18](#page-27-0) подключение к общей беспроводной ЛВС [18](#page-27-0) поездки с компьютером [16,](#page-25-0) [40](#page-49-0) Порт HDMI определение [5](#page-14-0) подключение [23](#page-32-0) порт USB 2.0 с питанием (для зарядки), определение [5](#page-14-0) порт USB 3.0, определение [5](#page-14-0), [7](#page-16-0) порты HDMI [5](#page-14-0), [23](#page-32-0) Miracast [24](#page-33-0) USB 3.0 [5](#page-14-0), [7](#page-16-0) USB 3.0 с питанием (для зарядки) [5](#page-14-0) порядок загрузки изменение [56](#page-65-0) проверка адаптера питания переменного тока [36](#page-45-0) программа обеспечения безопасности Интернета, использование [44](#page-53-0) программное обеспечение дефрагментация диска [38](#page-47-0) очистка диска [38](#page-47-0) HP 3D DriveGuard [38](#page-47-0) программное обеспечение, установка обновлений [45](#page-54-0) путешествие с компьютером [35](#page-44-0)

#### **Р**

раздел восстановления удаление [57](#page-66-0) раздел HP Recovery восстановление [56](#page-65-0) удаление [57](#page-66-0) размещение информации Оборудование [4](#page-13-0) программное обеспечение [4](#page-13-0) разъем питания, определение [6](#page-15-0) разъем RJ-45 (сеть), определение [5](#page-14-0) разъем, питание [6](#page-15-0)

разъемы аудиовыход (разъем для наушников)/аудиовход (разъем для микрофона) [7](#page-16-0) сеть [5](#page-14-0) RJ-45 (сеть) [5](#page-14-0) режим «В самолете» [17](#page-26-0) резервное копирование программного обеспечения и информации [46](#page-55-0) резервные копии [52](#page-61-0) рекомендации [1](#page-10-0) ресурсы HP [2](#page-11-0)

#### **С**

сведения о соответствии нормам наклейка со сведениями о соответствии нормам [16](#page-25-0) наклейки сертификации беспроводного устройства [16](#page-25-0) свернутый образ, создание [55](#page-64-0) сенсорная панель использование [26](#page-35-0) кнопки [10](#page-19-0) сервисные наклейки, местоположение [15](#page-24-0) серийный номер [16](#page-25-0) серийный номер, компьютер [16](#page-25-0) сетевой разъем, определение [5](#page-14-0) спящий режим активация [30](#page-39-0) выход [30](#page-39-0) спящий режим и гибернация активация [29](#page-38-0) средства Windows использование [54](#page-63-0) статусные индикаторы RJ-45 (сеть), определение [5](#page-14-0) считыватель отпечатков пальцев использование [44](#page-53-0) считыватель отпечатков пальцев, определение [11](#page-20-0), [12](#page-21-0)

### **Т**

температура [35](#page-44-0) температура батареи [35](#page-44-0) техобслуживание обновление программ и драйверов [39](#page-48-0) HP 3D DriveGuard [38](#page-47-0) точка восстановления системы, создание [52](#page-61-0) точки восстановления системы создание [54](#page-63-0) транспортировка компьютера [40](#page-49-0)

### **У**

управление питанием [29](#page-38-0) условия эксплуатации [58](#page-67-0) установка дополнительный защитный тросик [46](#page-55-0) установка защиты паролем при выходе из энергосберегающего режима [31](#page-40-0) устройства высокой четкости, подключение [23,](#page-32-0) [24](#page-33-0) устройство беспроводной локальной сети [16](#page-25-0) устройство чтения карт памяти, определение [5](#page-14-0) устройство Bluetooth [17,](#page-26-0) [19](#page-28-0) устройство WWAN [18](#page-27-0) уход за компьютером [39](#page-48-0)

# **Ф**

фиксатор батареи [15](#page-24-0) фиксатор, извлечение батареи [15](#page-24-0)

# **Х**

хранение батареи [35](#page-44-0)

# **Ш**

широкополосная мобильная связь активация [18](#page-27-0) Номер IMEI [18](#page-27-0) Номер MEID [18](#page-27-0)

# **Э**

электростатический разряд [60](#page-69-0) элементы управления беспроводной связью кнопка [17](#page-26-0) операционная система [17](#page-26-0)

#### **B** BIOS

загрузка обновления [48](#page-57-0) запуск Setup Utility [47](#page-56-0) обновление [47](#page-56-0) определение версии [48](#page-57-0) Bluetooth, наклейка [16](#page-25-0)

### **G**

GPS [19](#page-28-0)

### **H**

HDMI, настройка звука [24](#page-33-0) HP 3D DriveGuard [38](#page-47-0) HP DataPass [19](#page-28-0) HP Mobile Broadband активация [18](#page-27-0) Номер IMEI [18](#page-27-0) Номер MEID [18](#page-27-0) HP PC Hardware Diagnostics (UEFI) использование [50](#page-59-0) HP Recovery Manager запуск [56](#page-65-0) исправление проблем загрузки [56](#page-65-0) HP Touchpoint Manager [45](#page-54-0)

# **M**

Miracast [24](#page-33-0)

### **S**

Setup Utility (BIOS), пароли [43](#page-52-0)

# **W**

Windows точки восстановления системы [52,](#page-61-0) [54](#page-63-0) Windows, пароли [43](#page-52-0)